# **Mode d'emploi Dell™ Inspiron™**

Cliquez sur les liens à gauche pour obtenir des informations sur les caractéristiques et le fonctionnement de votre ordinateur. Pour plus d'informations sur<br>d'autres documents fournis avec votre ordinateur, consultez la se

**A PRÉCAUTION : Pour votre sécurité et pour protéger votre ordinateur contre d'éventuels dommages, respectez les consignes de sécurité du** *Manuel d'utilisation***.** 

### **Remarques, avis et précautions**

- **REMARQUE :** Une REMARQUE fournit des informations importantes qui vous aident à mieux utiliser votre ordinateur.
- **AVIS :** Un AVIS vous avertit d'un risque de dommage matériel ou de perte de données et vous indique comment éviter le problème.

**A PRÉCAUTION : Une PRÉCAUTION indique un risque potentiel d'endommagement du matériel, de blessure corporelle ou de mort.** 

### **Abréviations et acronymes**

Pour obtenir une liste complète des abréviations et des acronymes, reportez-vous au [glossaire.](file:///C:/data/CHM_OUT/systems/ins8500/FR/Help/tellhow.chm/tellhow/glossary.htm#1110312)

## **Les informations de ce document sont sujettes à modifications sans préavis. © 2003 Dell Computer Corporation. Tous droits réservés.**

Toute reproduction sous quelque forme que ce soit sans l'autorisation écrite de Dell Computer Corporation est strictement interdite.

Marques utilisées dans ce document : *Dell, le* logo *DELL, Inspiron, Dell Precision, Dell Travellie, Dimension, OptiPiex et Latitude* sont des marques de Dell Computer Corporation ;<br>*Microsoft* et Windows sont des marques

D'autres marques et noms commerciaux peuvent être utilisés dans ce document pour faire référence aux entités se réclamant de ces marques et de ces noms ou à leurs produits.<br>Dell Computer Corporation dénie tout intérêt prop

#### **Modèle PP02X**

**Janvier 2003 P/N 3Y010 Rév. A00**

# <span id="page-1-0"></span>**Aide supplémentaire**

- **O** [Instructions de sécurité](#page-1-1)
- $\bullet$  [Mises à jour de documentation](#page-1-2)
- [Utilisation de Microsoft](#page-1-3)® Windows®
- [Utilisation de périphériques](#page-1-4)
- [Utilisation du CD Drivers and Utilities \(Pilotes et utilitaires\) Dell™](#page-1-5)
- [Résolution des problèmes](#page-2-0)
- **[Installation de composants](#page-2-1)**

## <span id="page-1-1"></span>**Instructions de sécurité**

PRECAUTION : Pour connaître les précautions à prendre lors de la manipulation et de l'utilisation de votre ordinateur et pour éviter des<br>décharges électrostatiques, consultez les instructions de sécurité dans le *Manuel d'* 

### <span id="page-1-2"></span>**Mises à jour de documentation**

Des mises à jour de documentation sont parfois livrées avec votre ordinateur. Elles décrivent les changements apportés à votre ordinateur ou aux logiciels.<br>Lisez toujours ces mises à jour avant de consulter toute autre doc

Des fichiers « readme » (lisez-moi), qui peuvent être installés sur votre disque dur ou que vous trouverez sur le CD *Pilotes et utilitaires* par exemple,<br>fournissent des mises à jour de dernière minute concernant des modi destinées aux utilisateurs expérimentés ou aux techniciens.

## <span id="page-1-3"></span>**Utilisation de Microsoft® Windows®**

### **Aide de Windows**

Votre système d'exploitation comporte des instructions en ligne complètes pour l'utilisation de l'aide. *C*liquez sur le bouton **Start (Démarrer)**, puis sur Help and Support (Aide et support). Pour plus d'informations, consultez la section « [Utilisation de Microsoft](file:///C:/data/CHM_OUT/systems/ins8500/FR/Help/tellhow.chm/tellhow/xptips.htm#1109561)® Windows® XP »

### **Guide Microsoft Windows**

Pour plus d'informations sur l'utilisation du système d'exploitation Windows, consultez la documentation Windows fournie avec votre ordinateur.

### <span id="page-1-4"></span>**Utilisation de périphériques**

### **Guides d'utilisation des périphériques**

Pour obtenir de l'aide sur l'utilisation des périphériques installés sur votre ordinateur (le modem par exemple) ou achetés séparément, consultez le guide d'utilisation du périphérique. Cliquez sur le bouton **Start (Démarrer)**, puis sur Help and Support (Aide et support). Dans la fenêtre Aide et support<br>technique, cliquez sur **User and system guides (Guides d'utilisation du** 

## <span id="page-1-5"></span>**Utilisation du CD Drivers and Utilities (Pilotes et utilitaires) Dell™**

Le CD *Pilotes et utilitaires* contient les pilotes et utilitaires, les Diagnostics Dell et les guides d'utilisation de votre ordinateur et des périphériques proposés en<br>option. Dell vous livre l'ordinateur avec les pilote Si vous devez *réinstaller* un pilote ou un utilitaire, exécuter des tests de diagnostic sur votre ordinateur ou accéder au guide d'utilisation, utilisez le CD *Pilotes* 

*et utilitaires*. Consultez le site Dell Support à l'adresse **support.dell.com** pour plus d'informations.

# <span id="page-2-0"></span>**Résolution des problèmes**

## **Manuel d'utilisation de Dell**

Pour obtenir de l'aide sur la résolution des problèmes, reportez-vous au *Manuel d'utilisation*.

### **Guide Microsoft Windows**

Pour plus d'informations sur la résolution des problèmes, consultez la documentation Windows fournie avec votre ordinateur.

## **Support technique de Dell**

Pour obtenir un support personnalisé en ligne, des mises à jour des pilotes et des réponses immédiates à vos questions, accédez à Dell Support via le site **support.dell.com**.

## <span id="page-2-1"></span>**Installation de composants**

### **Manuel d'utilisation de Dell**

Pour obtenir de l'aide sur l'ajout de composants dans votre ordinateur, reportez-vous au *Manuel d'utilisation*.

### **Annexe**

- **O** [Avis Macrovision](#page-3-0)
- **[Précautions ergonomiques](#page-3-1)**
- [Garantie et règles de retour](#page-4-0)
- **O** [Réglementations](#page-4-1)

### <span id="page-3-0"></span>**Avis Macrovision**

Ce produit comprend une technologie de protection des droits d'auteur qui est protégée par des réclamations de méthode de certains brevets américains et<br>d'autres droits de propriété intellectuelle détenus par Macrovision C protection des droits d'auteur est soumise à l'autorisation de Macrovision Corporation ; elle est destinée exclusivement à une utilisation domestique et à des<br>opérations limitées de visualisation, sauf autorisation spécifi

## <span id="page-3-1"></span>**Précautions ergonomiques**

**A** PRÉCAUTION : Une utilisation incorrecte ou prolongée du clavier peut provoquer des blessures.

**A PRÉCAUTION : Une exposition prolongée devant l'écran peut occasionner des troubles de la vue.** 

Pour travailler efficacement et confortablement, observez ces conseils relatifs à l'ergonomie lorsque vous vous installez à votre poste de travail :

- l Positionnez-le juste en face de vous.
- ⊥ Ajustez l'inclinaison de l'écran, son contraste et/ou sa luminosité, ainsi que l'éclairage ambiant (par exemple l'éclairage vertical, les lampes de bureau et<br>les rideaux ou les stores des fenêtres proches) pour minimise
- r Lorsque vous utilisez un moniteur externe avec votre ordinateur, placez-l**e à une distance raisonnable (généralement, de 50 à 60 centimètres de vos**<br>yeux). Lorsque vous êtes assis devant le moniteur, assurez-vous que ce
- l Utilisez une chaise avec un bon support lombaire.
- l Conservez vos avant-bras en position horizontale avec les poignets dans une position neutre et confortable lorsque vous utilisez le clavier, le touchpad, le trackstick ou la souris externe.
- l Munissez-vous toujours d'un repose-paume lorsque vous utilisez le clavier, le touchpad ou le trackstick. Ménagez-vous un endroit où poser les mains lorsque vous utilisez une souris externe.
- l Laissez la partie supérieure de vos bras pendre naturellement à vos côtés.
- l Tenez-vous droit(e), avec les pieds sur le sol et les cuisses horizontales.
- ı En position assise, assurez-vous que le poids de vos jambes repose sur vos pieds plutôt que sur l'avant de la chaise. Réglez la hauteur de votre chaise (haise<br>ou, si nécessaire, utilisez un repose-pied pour garder la po
- l Variez vos activités. Essayez d'organiser votre emploi du temps de façon à ne pas prolonger les séances de frappe au clavier. Lorsque vous cessez de taper, essayez de trouver une activité nécessitant vos deux mains.

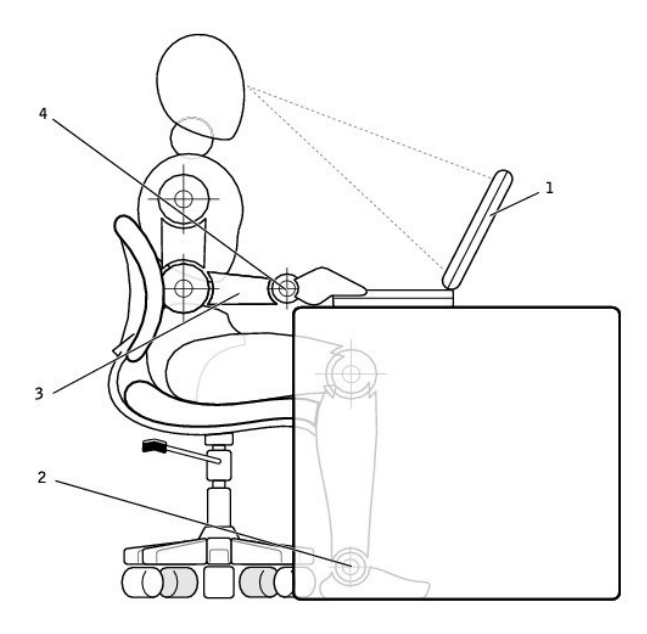

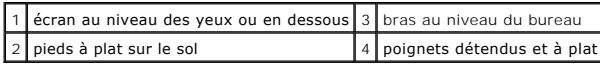

## <span id="page-4-0"></span>**Garantie et règles de retour**

Dell Computer Corporation (« Dell ») fabrique ses produits à partir de pièces et de composants neufs ou quasiment neufs conformément aux pratiques<br>industrielles standard. Pour obtenir des informations sur la garantie Dell

## <span id="page-4-1"></span>**Réglementations**

Une interférence électromagnétique (EMI, Electromagnetic Interference) est un signal ou une émission, véhiculé(e) dans l'espace libre ou par des conducteurs<br>électriques ou de signaux, qui peut mettre en danger le fonctionn

La compatibilité électromagnétique (EMC, Electromagnetic Compatibility) est la capacité des éléments d'un équipement électronique à interagir correctement<br>dans l'environnement électronique. Bien que cet ordinateur ait été d'interférences électromagnétiques par l'organisme de réglementation, il n'y a aucune garantie concernant les interférences susceptibles de se produire sur<br>une installation particulière. Si l'équipement crée effectivement l'éteignant et en l'allumant), l'utilisateur est encouragé à essayer de corriger ce phénomène en prenant l'une ou l'ensemble des mesures suivantes :

- l Changer l'orientation de l'antenne de réception.
- l Repositionner l'ordinateur en fonction du récepteur.
- l Éloigner l'ordinateur du récepteur.
- l Brancher l'ordinateur sur une autre prise, pour faire en sorte que l'ordinateur et le récepteur se trouvent sur différents circuits de dérivation.

Si nécessaire, consulter un membre de l'équipe du support technique de Dell ou un technicien radio/télévision expérimenté pour des suggestions supplémentaires.

Les ordinateurs Dell™ sont conçus, testés et classés pour l'environnement électromagnétique dans lequel il est prévu de les utiliser. Ces classifications font

généralement référence aux définitions harmonisées suivantes :

- l Classe A : environnements professionnels ou industriels.
- l Classe B : environnements résidentiels.

Les équipements informatiques, y compris les périphériques, cartes d'extension, imprimantes, périphériques d'entrée/sortie (E/S), moniteurs, etc., qui sont<br>intégrés ou connectés à l'ordinateur doivent appartenir à la même

Note relative aux câbles d'interconnexion blindés : Utilisez uniquement des câbles blindés pour la connexion de périphérique Satout périphérique Dell,<br>et ce afin de réduire le risque d'interférences avec des services de co

La plupart des ordinateurs Dell sont répertoriés pour les environnements de classe B. Cependant, l'inclusion de certaines options peut provoquer le passage de certaines configurations en classe A. Pour déterminer la classe s'appliquant à votre ordinateur ou périphérique, consultez les sections suivantes, propres à<br>chaque organisme de réglementation. Chaque section propose, de relatives à la sécurité des produits.

### **Réglementation IC (Canada seulement)**

La plupart des ordinateurs Dell (et autres appareils numériques Dell) sont classés par la norme Industry Canada (IC) Interference-Causing Equipment<br>Standard (norme sur les équipements produisant des interférences) n°3 (ICE sur le côté ou sur le panneau arrière de votre ordinateur (ou autre appareil numérique). Une mention de type « IC Class A ICES-003 » ou « IC Class B ICES-<br>003 » doit figurer sur l'une de ces étiquettes. Notez que la réglem approuvé par Dell peut annuler vos droits d'utilisation de cet équipement.

This Class B (or Class A, if so indicated on the registration label) digital apparatus meets the requirements of the Canadian Interference-Causing Equipment Regulations.

Cet appareil numérique de la Classe B (ou Classe A, si ainsi indiqué sur l'étiquette d'enregistration) respecte toutes les exigences du Reglement sur le Materiel Brouilleur du Canada.

### **Informations relatives à la réglementation sur les modems**

L'étiquette IC certifie que l'équipement est agréé. Cet agrément signifie que l'équipement répond aux normes de protection, de fonctionnement et de sécurité<br>du réseau des télécommunications, telles qu'elles figurent dans l *équipements terminaux)* appropriés. L'étiquette IC ne constitue pas en soi une garantie que l'équipement satisfera l'utilisateur.

Avant d'installer cet équipement, l'utilisateur doit s'assurer qu'il n'est pas interdit de raccorder un tel équipement aux installations de l'opérateur téléphonique local. Cet équipement doit par ailleurs être installé en recourant à une méthode de connexion acceptable. L'utilisateur doit savoir que l'observation des<br>conditions citées ci-dessus n'empêche pas obligatoirement une dégrad

Les réparations à effectuer sur un équipement agréé doivent être coordonnées par un intervenant désigné par le fournisseur. Toute réparation ou modification de cet équipement effectuée par l'utilisateur, ou tout mauvais fonctionnement de l'équipement, peut amener l'opérateur téléphonique à demander le débranchement de cet équipement.

Pour sa propre protection, l'utilisateur doit s'assurer que les câbles de masse du circuit électrique, des lignes téléphoniques et, le cas échéant, des tuyauteries<br>métalliques du local sont reliées. Cette précaution est pa

**AVIS :** L'utilisateur ne doit pas tenter de procéder lui-même à ces raccordements. Contactez les autorités d'inspection des installations électriques ou l'électricien compétents, selon le cas.

**REMARQUE :** Le nombre équivalent de sonneries (REN) de chaque terminal fournit une indication du nombre maximal de terminaux pouvant être connectés à une ligne téléphonique. En bout de ligne, le nombre d'équipements qui peuvent être connectés n'est pas directement limité, mais la somme des REN de ces équipements ne doit pas dépasser cinq.

Le REN du modem interne, indiqué sur l'étiquette d'agrément IC située sous l'ordinateur, est de 0,6 B.

Les informations suivantes sont fournies en conformité avec la réglementation IC :

Dell Computer Corporation One Dell Way Round Rock, Texas 78682 USA 512-338-4400

### **Réglementation CE (Communauté Européenne)**

Le symbole  $\mathsf{\leq}$  indique la conformité de cet ordinateur Dell aux directives CEM (compatibilité électromagnétique) de la Communauté Européenne. Un tel symbole indique que ce système Dell est conforme aux normes techniques suivantes :

- l 55022 « Information Technology Equipment Radio Disturbance Characteristics Limits and Methods of Measurement (Équipements de technologie de l'information - Caractéristiques des perturbations radio - Limites et méthodes de mesure) ».
- 1 EN 55024 « Appareils de traitement de l'information Caractéristiques d'immunité Limites et méthodes de mesure. »
- l EN 61000-3-2 « Compatibilité électromagnétique (EMC), Partie 3 : Limites Section 2 : Limites pour les émissions de courant harmonique (courant appelé par les appareils inférieur ou égal à 16 A par phase) ».
- l EN 61000-3-3 « Compatibilité électromagnétique (EMC), Partie 3 : Limites Section 3 : limitation des variations de tension, des fluctuations de tension et du papillotement dans les réseaux publics d'alimentation basse tension pour les matériels ayant un courant assigné inférieur ou égal à 16 A par<br>phase et non soumis à un raccordement conditionnel ».
- l EN 60950 « Matériels de traitement de l'information. »

**REMARQUE :** Les exigences de la norme EN 55022 en matière d'émissions mènent à deux classifications :

l Classe A : environnements professionnels.

La classe B concerne les environnements résidentiels. Cet appareil Dell est classé pour une utilisation dans un environnement résidentiel (classe B). Une<br>« Déclaration de conformité », conformément aux directives et normes Products Europe BV, à Limerick, en Irlande.

### **Réglementation CE**

Cet équipement répond aux spécifications de la directive européenne 1999/5/EC.

Cet équipement est conforme aux principales caractéristiques définies dans la<br>Directive européenne RTTE 1999/5/CE.

Die Geräte erfüllen die grundlegenden Anforderungen der RTTE-Richtlinie<br>(1999/5/EG).

Questa apparecchiatura è conforme ai requisiti essenziali della Direttiva Europea<br>R&TTE 1999/5/CE.

Este equipo cumple los requisitos principales de la Directiva 1999/5/CE de la UE,<br>"Equipos de Terminales de Radio y Telecomunicaciones".

Este equipamento cumpre os requisitos essenciais da Directiva 1999/5/CE do<br>Parlamento Europeu e do Conselho (Directiva RTT).

Ο εξοπλισμός αυτός πληροί τις βασικές απαιτήσεις της κοινοτικής αδηγίας EU<br>RATTE 1999/5/EK

Deze apparatuur voldoet aan de noodzakelijke vereisten van EU-richtlijn<br>betreffende radioapparatuur en telecommunicatie-eindapparatuur 1999/5/EG.

Dette udstyr opfylder de Væsentlige krav i EU's direktiv 1999/5/EC om Radio- og<br>teleterminaludstyr.

Dette utstyret er i overensstemmelse med hovedkravene i R&TTE-direktivet<br>(1999/5/EC) fra EU.

Utrustningen uppfyller kraven för EU-direktivet 1999/5/EC om ansluten<br>teleutrustning och ömsesidigt erkännande av utrustningens överensstämmelse<br>(R&TTE).

Tämä laite vastaa EU:n radio- ja telepäätelaitedirektiivin (EU R&TTE Directive<br>1999/5/EC) vaatimuksia.

### **Conformité ENERGY STAR®**

Certaines configurations des ordinateurs Dell sont conformes aux exigences définies par l'agence EPA (Environmental Protection Agency) pour les ordinateurs optimisant l'énergie. Si l'emblème ENERGY STAR® se trouve sur le panneau avant de votre ordinateur, la configuration d'origine est conforme à ces exigences<br>et toutes les fonctions de gestion de l'alimentation ENERGY STAR®

**REMARQUE :** Tout ordinateur Dell portant l'emblème ENERGY STAR® est certifié conforme aux exigences EPA ENERGY STAR® tel qu'il est configuré à la livraison par Dell. Toute modification apportée à cette configuration (telle que l'installation de cartes d'extension ou de pilotes supplémentaires) peut augmenter la<br>consommation d'énergie de l'ordinateur au-delà des limites défini

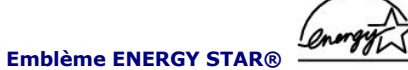

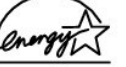

Le programme Ordinateurs ENERGY STAR® de l'agence EPA est le fruit de l'effort commun de l'agence EPA et des fabricants d'ordinateurs dans le but de<br>réduire la pollution ambiante par la promotion de produits informatiques

Vous pouvez également aider à réduire la consommation d'électricité et ses effets indésirables en éteignant votre ordinateur lorsque vous ne l'utilisez pas<br>pendant un certain temps, en particulier la nuit et pendant les we

# **Lecture de CD audio et vidéo**

- [Lecture d'un CD ou d'un DVD](#page-8-0)
- [Réglage du volume](#page-9-0)
- [Réglage de l'image](#page-10-0)

## <span id="page-8-0"></span>**Lecture d'un CD ou d'un DVD**

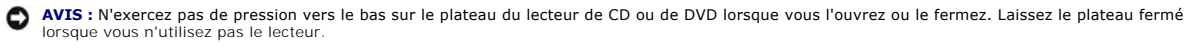

**REMARQUE :** Vous pouvez visionner un film sur votre ordinateur si celui-ci comporte un lecteur de DVD.

**AVIS :** Ne déplacez pas l'ordinateur lors de la lecture de CD ou de DVD.

1. Appuyez sur le bouton d'éjection se trouvant sur le devant du lecteur.

- 2. Tirez sur le plateau.
- 3. Placez le disque, étiquette vers le haut, au centre du plateau.

**AVIS :** Assurez-vous d'avoir enclenché le disque dans la broche. Dans le cas contraire, vous risquez d'endommager le plateau, ou votre CD ou DVD<br>risque de ne pas fonctionner correctement.

4. Enclenchez le disque dans la broche.

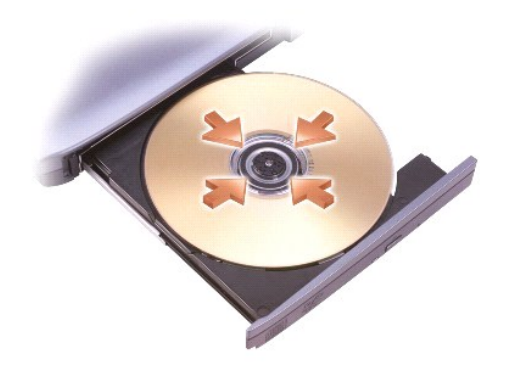

5. Poussez le plateau du lecteur pour le refermer.

Tout lecteur de CD possède les boutons de base suivants :

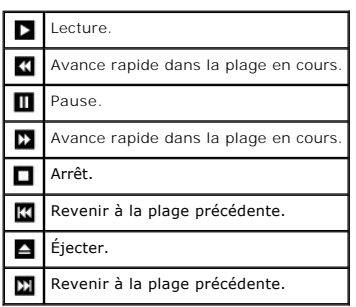

Tout lecteur de DVD possède les boutons de base suivants :

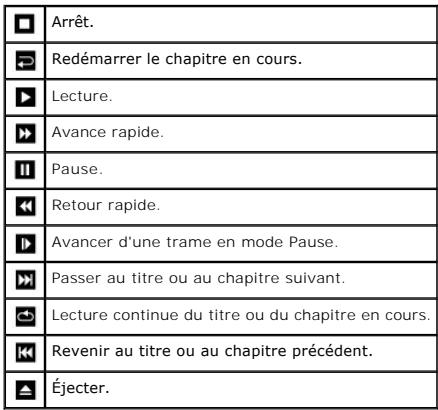

Pour plus d'informations sur la lecture de CD ou de DVD, cliquez sur **Help (Aide)** sur le lecteur de CD ou de DVD (si disponible).

## <span id="page-9-0"></span>**Réglage du volume**

*K* REMARQUE : Si les haut-parleurs sont mis en sourdine, vous ne pouvez pas entendre le son du CD ou du DVD.

- 1. Cliquez sur le bouton Start (Démarrer), pointez sur All Programs (Tous les programmes)→ Accessories (Accessoires)→ Entertainment<br>(Divertissement), puis cliquez sur Volume Control (Contrôle du volume).
- 2. Dans la fenêtre **Contrôle du volume**, cliquez sur la barre située dans la colonne **Contrôle du volume** et faites-la glisser vers le haut ou vers le bas afin d'augmenter ou de diminuer le volume.

Pour plus d'informations sur les options de contrôle du volume, cliquez sur **Aide** dans la fenêtre **Contrôle du volume**.

L'**indicateur de volume** affiche le niveau du volume en cours, même lorsque le son est mis en sourdine, sur votre ordinateur. Cliquez avec le bouton droit de la souris sur l'icône **de dans la barre des tâches ou appuyez sur les boutons de contrôle du volume pour activer ou désactiver l'indicateur de volume sur** l'écran.

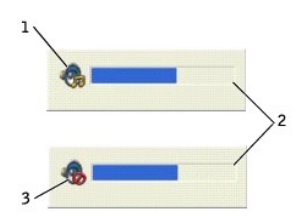

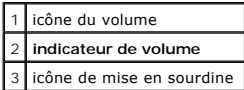

**REMARQUE :** Par défaut, l'**indicateur de volume** s'affiche dans le coin inférieur droit de l'écran. Vous pouvez cliquer sur l'indicateur et le faire glisser vers<br>un autre emplacement où il s'affichera toujours par la suit

Lorsque l'indicateur est activé, réglez le volume à l'aide des boutons de contrôle du volume ou en appuyant sur les touches suivantes :

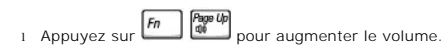

l Appuyez sur  $\boxed{fn}$   $\boxed{\frac{Page Bn}{40}}$  pour diminuer le volume. l Appuyez sur  $\boxed{fm}$   $\boxed{\frac{End}{\phi/d}}$  pour mettre le volume en sourdine.

Pour plus d'informations sur QuickSet, cliquez avec le bouton droit de la souris sur l'icône de la barre des tâches, puis cliquez sur **Aide**.

## <span id="page-10-0"></span>**Réglage de l'image**

Si un message d'erreur vous informe que la résolution et la profondeur de couleur en cours utilisent trop de mémoire et empêchent la lecture du DVD, réglez les propriétés d'affichage.

- 1. Cliquez sur le bouton **Start (Démarrer)** puis sur **Control Panel (Panneau de configuration)**.
- 2. Sous **Pick a category (Choisissez une catégorie)**, cliquez sur **Appearance and Themes (Apparence et thèmes)**.
- 3. Sous **Pick a task... (Choisissez une tâche...)**, cliquez sur **Change the screen resolution (Modifier la résolution de l'écran)**.
- 4. Dans la fenêtre **Display Properties (Propriétés de l'affichage)**, cliquez sur la barre de **résolution de l'écran** et faites-la glisser pour définir une résolution de **1024 x 768 pixels**.
- 5. Sous **Color quality (Qualité couleur)**, cliquez sur le menu déroulant, puis sur **Medium (16 bit) (Moyen [16 bits])**.
- 6. Cliquez sur **OK**.

## **Nettoyage de votre ordinateur**

- [Ordinateur et clavier](#page-11-0)
- **O** Écran
- **O** [Touchpad](#page-11-2)
- [Lecteur de disquette](#page-11-3)
- [Lecteur de support optique](#page-11-4)

### <span id="page-11-0"></span>**Ordinateur et clavier**

- 1. Éteignez l'ordinateur, puis déconnectez tous les périphériques qui y sont connectés et débranchez-les de leur source d'alimentation.
- 2. Retirez toute batterie installée et déconnectez l'adaptateur CA/CC.
- 3. Utilisez doucement un aspirateur muni d'une brosse pour ôter la poussière des baies et ouvertures de l'ordinateur ainsi qu'entre les touches du clavier.
- **AVIS :** Pour éviter d'endommager l'ordinateur ou l'écran, ne vaporisez pas de liquide de nettoyage directement sur l'écran. Utilisez uniquement les<br>produits conçus spécifiquement pour le nettoyage d'écrans à cristaux liqu
- 4. Imbibez un chiffon doux, non pelucheux, avec de l'eau ou une solution de nettoyage pour écrans à cristaux liquides et nettoyez l'ordinateur et le clavier.<br>Veillez à ne pas laisser d'eau du chiffon s'infiltrer entre le t

## <span id="page-11-1"></span>**Écran**

- Θ **AVIS :** Pour éviter d'endommager l'ordinateur ou l'écran, ne vaporisez pas de liquide de nettoyage directement sur l'écran. Utilisez uniquement les<br>produits conçus spécifiquement pour le nettoyage d'écrans à cristaux liqu
- 1. [Éteignez l'ordinateur,](file:///C:/data/CHM_OUT/systems/ins8500/FR/Help/tellhow.chm/tellhow/turnoff.htm#1022667) puis déconnectez tous les périphériques qui y sont connectés et débranchez-les de leur source d'alimentation.
- 2. Retirez toute batterie installée et déconnectez l'adaptateur CA/CC.
- 3. Imbibez un chiffon doux, non pelucheux, avec de l'eau ou une solution de nettoyage pour écrans à cristaux liquides et nettoyez l'écran.

## <span id="page-11-2"></span>**Touchpad**

- 1. [Éteignez l'ordinateur,](file:///C:/data/CHM_OUT/systems/ins8500/FR/Help/tellhow.chm/tellhow/turnoff.htm#1022667) puis déconnectez tous les périphériques qui y sont connectés et débranchez-les de leur source d'alimentation.
- 2. Retirez toute batterie installée.
- 3. Imbibez un chiffon doux, non pelucheux, avec de l'eau et passez-le doucement sur la surface du touchpad. Veillez à ne pas laisser d'eau du chiffon s'infiltrer entre le touchpad et le repose-paume qui l'entoure.

## <span id="page-11-3"></span>**Lecteur de disquette**

Utilisez uniquement un kit de nettoyage disponible dans le commerce pour nettoyer votre lecteur de disquette. Ces kits comportent des disquettes prétraitées permettant d'enlever les dépôts accumulés au cours d'une utilisation normale.

### <span id="page-11-4"></span>**Lecteur de support optique**

O **AVIS :** Utilisez toujours de l'air comprimé pour nettoyer la lentille du lecteur et suivez les instructions fournies avec l'air comprimé. Ne touchez jamais la<br>lentille se trouvant à l'intérieur du lecteur.

Si vous avez des problèmes lors de la lecture de vos CD ou DVD (des sauts pendant la lecture par exemple) essayez de nettoyer les disques.

1. Saisissez le disque par son bord extérieur. Vous pouvez également toucher le bord intérieur de l'orifice central.

**AVIS :** Pour éviter d'endommager la surface, ne nettoyez pas le disque avec des mouvements circulaires.Θ

2. Avec un chiffon doux, sec et non pelucheux, nettoyez doucement la partie inférieure du disque (côté sans étiquette) en suivant une ligne droite depuis le centre jusqu'au bord extérieur.

Vous pouvez également acheter des produits de nettoyage pour disques vendus dans le commerce et protéger vos disques contre la poussière, les<br>empreintes et les rayures. Les produits de nettoyage pour CD peuvent être utilis

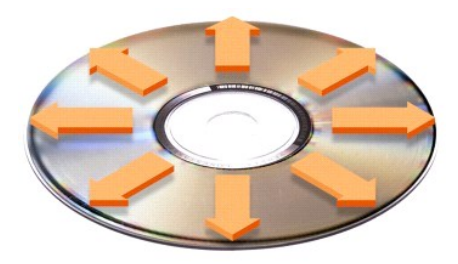

## **Personnalisation de votre bureau**

- [Mode d'affichage classique de Microsoft](#page-13-0)® Windows®
- [Choix d'un papier peint](#page-13-1)
- [Choix d'un écran de veille](#page-14-0)
- [Choix d'un thème de bureau](#page-14-1)
- **O** Création et organisation des raccourcis
- **[Assistant Nettoyage du bureau](#page-14-3)**

### <span id="page-13-0"></span>**Mode d'affichage classique de Microsoft® Windows®**

Vous pouvez changer l'aspect du bureau Windows, du menu **Démarrer** et du Panneau de configuration pour qu'ils ressemblent davantage à ceux des systèmes d'exploitation Windows précédents.

**REMARQUE :** Les procédures présentées dans ce document concernent l'affichage par défaut de Windows. Par conséquent, elles risquent de ne pas fonctionner si votre ordinateur est réglé sur le mode d'affichage classique de Windows.

#### **Bureau**

- 1. Cliquez sur le bouton **Start (Démarrer)** puis sur **Control Panel (Panneau de configuration)**.
- 2. Sous **Pick a category (Choisissez une catégorie)**, cliquez sur **Appearance and Themes (Apparence et thèmes)**.
- 3. Sous **Pick a task... (Choisissez une tâche...)**, cliquez sur **Change the computer's theme (Changer le thème de l'ordinateur)**.
- 4. Dans le menu déroulant **Theme (Thème)**, cliquez sur **Windows Classique**.
- 5. Cliquez sur **OK**.

### **Menu Démarrer**

- 1. Cliquez avec le bouton droit sur **Start (Démarrer)** et cliquez sur **Properties (Propriétés)**.
- 2. Cliquez sur l'onglet **Start Menu (Menu Démarrer)**.
- 3. Cliquez sur **Classic Start Menu (Menu Démarrer classique)** puis sur **OK**.

### **Panneau de configuration**

- 1. Cliquez sur le bouton **Start (Démarrer)** puis sur **Control Panel (Panneau de configuration)**.
- 2. Dans le panneau de gauche, cliquez sur **Switch to Classic View (Basculer vers l'affichage classique)**.

### <span id="page-13-1"></span>**Choix d'un papier peint**

Vous pouvez définir des couleurs et des motifs d'arrière-plan sur le bureau Windows en choisissant un papier peint :

- 1. Cliquez sur le bouton **Start (Démarrer)** puis sur **Control Panel (Panneau de configuration)** et sur **Appearance and Themes (Apparence et thèmes)**.
- 2. Sous **Pick a task... (Choisissez une tâche...)**, cliquez sur **Change the desktop background (Changer l'arrière-plan du bureau)**.
- 3. Dans la fenêtre **Display Properties (Propriétés d'affichage)**, cliquez sur l'une des options suivantes :
	- l Le nom de l'image du papier peint
	- l **None (Aucun)** pour ne pas choisir d'image de papier peint
	- l **Browse (Parcourir)** pour sélectionner une image de papier peint d'un répertoire

**REMARQUE :** Vous pouvez choisir un fichier image, tel qu'un fichier **.bmp**, **.jpeg** ou **.htm**, comme papier peint.

- 4. Pour sélectionner l'emplacement du papier peint sur le bureau, cliquez sur l'une des options suivantes dans le menu déroulant **Position** :
	- l **Tile (Mosaïque)** pour placer plusieurs exemplaires d'une image sur l'écran
	- l **Center (Centrer)** pour placer un seul exemplaire de l'image au centre de l'écran
	- l **Stretch (Étirer)** pour ajuster un seul exemplaire de l'image à la taille de l'écran

<span id="page-14-4"></span>5. Cliquez sur **OK** pour accepter les paramètres et fermer la fenêtre **Display Properties (Propriétés d'affichage)**.

### <span id="page-14-0"></span>**Choix d'un écran de veille**

- 1. Cliquez sur le bouton **Start (Démarrer)** puis sur **Control Panel (Panneau de configuration)** et sur **Appearance and Themes (Apparence et thèmes)**.
- 2. Sous **Pick a task... (Choisissez une tâche...)**, cliquez sur **Choose a screen saver (Choisir un écran de veille)**.
- 3. Sélectionnez un écran de veille dans le menu déroulant **Screen Saver (Écran de veille)** ou cliquez sur **(Aucun)** si vous préférez ne pas activer d'écran de veille.

Si vous sélectionnez un écran de veille, vous pouvez cliquer sur **Paramètres** pour modifier les différentes caractéristiques de l'écran de veille.

- 4. Cliquez sur le bouton **Preview (Aperçu)** pour exécuter l'écran de veille sélectionné, puis appuyez sur **Annement de l'aperçu.**
- 5. Cliquez sur **OK** pour accepter les paramètres et fermer la fenêtre **Display Properties (Propriétés d'affichage)**.

## <span id="page-14-1"></span>**Choix d'un thème de bureau**

Pour modifier l'aspect de votre bureau et ajouter des effets sonores en utilisant des thèmes de bureau :

- 1. Cliquez sur le bouton **Start (Démarrer)** puis sur **Control Panel (Panneau de configuration)** et sur **Appearance and Themes (Apparence et thèmes)**.
- 2. Sous **Pick a task... (Choisissez une tâche...)**, cliquez sur **Change the computer's theme (Changer le thème de l'ordinateur)**.
- 3. Dans la fenêtre **Display Properties (Propriétés d'affichage)**, sélectionnez un thème dans la liste déroulante **Theme (Thème)**.
- 4. Cliquez sur **OK**.

## <span id="page-14-2"></span>**Création et organisation des raccourcis**

Un raccourci est une icône permettant d'accéder rapidement à des programmes, fichiers, dossiers et lecteurs fréquemment utilisés.

### **Création de raccourcis**

1. Ouvrez le Poste de travail ou l'Explorateur Windows et recherchez le fichier, le dossier, le programme ou le lecteur pour lequel vous souhaitez créer un raccourci.

**REMARQUE :** Si votre ordinateur n'apparaît pas, [réduisez toutes les fenêtres ouvertes](file:///C:/data/CHM_OUT/systems/ins8500/FR/Help/tellhow.chm/tellhow/programs.htm#1023183) pour le rendre visible.

- 2. Avec le bouton droit de la souris, cliquez sur l'élément et faites-le glisser sur le bureau.
- 3. Cliquez sur **Create Shortcut(s) Here (Créer les raccourcis ici)** dans le menu déroulant.
- 4. Double-cliquez sur l'icône de raccourci qui s'affiche sur votre bureau pour ouvrir l'élément.

### **Organisation des raccourcis**

Pour déplacer un raccourci, cliquez sur celui-ci et faites-le glisser jusqu'à l'emplacement souhaité.

#### Pour réorganiser simultanément toutes les icônes de raccourci :

- 1. Cliquez avec le bouton droit sur une zone vide du bureau Windows pour afficher le menu contextuel.
- 2. Pointez sur **Arrange Icons By (Réorganiser les icônes par)** et cliquez sur l'option de réorganisation d'icônes de votre choix.

## <span id="page-14-3"></span>**Assistant Nettoyage du bureau**

Votre ordinateur est configuré pour exécuter l'Assistant Nettoyage du bureau qui déplace les programmes peu utilisés vers un dossier spécifique 7 jours après<br>le premier démarrage de l'ordinateur, puis tous les 60 jours. L'

Pour désactiver l'Assistant Nettoyage du bureau :

- **REMARQUE :** Vous pouvez exécuter l'Assistant Nettoyage du bureau à tout moment en cliquant sur Clean Desktop Now (Nettoyer le bureau<br>maintenant) sous **Exécuter l'Assistant Nettoyage du Bureau tous les 60 jours**.
- 1. Cliquez avec le bouton droit sur une zone vide du bureau, puis cliquez sur **Properties (Propriétés)**.
- 2. Cliquez sur l'onglet **Desktop (Bureau)** puis sur **Customize Desktop (Personnalisation du bureau)**.
- 3. Cliquez sur **Run Desktop Cleanup Wizard every 60 days (Exécuter l'Assistant Nettoyage du Bureau tous les 60 jours)** pour désactiver la case à cocher.
- 4. Cliquez sur **OK**.

Pour exécuter l'Assistant Nettoyage du bureau à tout moment :

- 1. Cliquez avec le bouton droit sur une zone vide du bureau, puis cliquez sur **Properties (Propriétés)**.
- 2. Cliquez sur l'onglet **Desktop (Bureau)** puis sur **Customize Desktop (Personnalisation du bureau)**.
- 3. Cliquez sur **Clean Desktop Now (Nettoyer le bureau maintenant)**.
- 4. Lorsque l'**Assistant Nettoyage du Bureau** s'affiche, cliquez sur **Next (Suivant)**.
- 5. Dans la liste des raccourcis, désélectionnez les raccourcis que vous voulez laisser sur le bureau, puis cliquez sur **Suivant**.
- 6. Cliquez sur **Finish (Terminer)** pour supprimer les raccourcis et fermer l'assistant.

# **Utilisation de l'écran**

- [Réglage de la luminosité](#page-16-0)
- [Basculement de l'image vidéo](#page-16-1)
- **C** [Réglage de la résolution d'affichage](#page-16-2)

## <span id="page-16-0"></span>**Réglage de la luminosité**

Lorsque l'ordinateur Dell™ fonctionne sur batterie, vous pouvez économiser de l'énergie en réglant le bouton de luminosité au minimum à l'aide des raccourcis<br>clavier appropriés pour l'affichage (reportez-vous au *Manuel d'* L'**indicateur de luminosité** Dell QuickSet affiche le paramétrage de luminosité actuel de l'écran. Cliquez avec le bouton droit de la souris sur l'icône W<sup>o</sup>de la<br>barre des tâches pour activer ou désactiver l**'indicateur d** Vous pouvez activer ou désactiver l'**indicateur de luminosité** à partir du menu QuickSet de la barre des tâches. Lorsque l'indicateur est activé, appuyez sur<br>une des touches suivantes pour régler la luminosité : I Appuyez sur  $\boxed{fn}$   $\boxed{\uparrow \ddot{\mathfrak{L}}}$  pour augmenter la luminosité sur l'écran intégré uniquement (pas sur un moniteur externe). l Appuyez sur  $\boxed{m$   $\downarrow \ddot{G}$  pour diminuer la luminosité sur l'écran intégré uniquement (pas sur un moniteur externe). Pour plus d'informations sur QuickSet, cliquez avec le bouton droit de la souris sur l'icône de la barre des tâches, puis cliquez sur **Help (Aide)**. 1 **indicateur de luminosité REMARQUE :** Par défaut, l'**indicateur de luminosité** s'affiche dans le coin inférieur droit de l'écran. Vous pouvez cliquer sur l'indicateur et le faire glisser vers un autre emplacement où il s'affichera toujours par la suite. **REMARQUE :** Les raccourcis clavier pour la luminosité affectent uniquement l'écran de l'ordinateur portable ; ils n'affectent pas les moniteurs que vous<br>connectez à votre ordinateur portable ou au périphérique d'amarrage. le niveau de luminosité, l'**indicateur de luminosité** s'affiche mais le niveau de luminosité de votre moniteur ne change pas.

# <span id="page-16-1"></span>**Basculement de l'image vidéo**

Lorsque vous démarrez l'ordinateur avec un périphérique externe (tel qu'un moniteur externe ou un projecteur) connecté et sous tension, l'image peut apparaître sur l'écran intégré ou sur le périphérique externe.

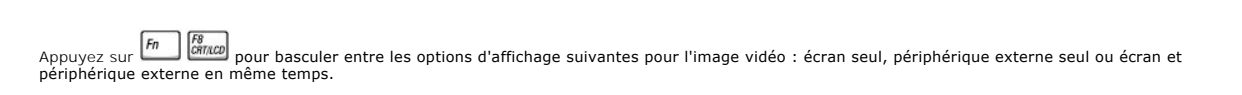

## <span id="page-16-2"></span>**Réglage de la résolution d'affichage**

Pour afficher un programme dans une résolution spécifique, le contrôleur vidéo et l'écran doivent prendre tous deux en charge le programme sélectionné et les

pilotes vidéo requis doivent être installés sur l'ordinateur (reportez-vous au *Manuel d'utilisation* pour plus d'informations).

Avant de modifier un paramètre d'affichage par défaut, notez les paramètres d'origine et gardez-les comme référence.

Si vous sélectionnez une résolution ou une palette de couleurs plus élevée que celle prise en charge par l'écran, les paramètres se règlent automatiquement<br>sur la configuration la plus proche.

### **Microsoft® Windows® XP**

- 1. Cliquez sur le bouton **Start (Démarrer)** puis sur **Control Panel (Panneau de configuration)**.
- 2. Sous **Pick a category (Choisissez une catégorie)**, cliquez sur **Appearance and Themes (Apparence et thèmes)**.
- 3. Sous Pick a task… (Choisissez une tâche…), cliquez sur la zone à modifier, ou sous or pick a Control Panel icon (ou une icône du Panneau de<br>configuration), cliquez sur Display (Affichage).
- 4. Essayez différentes valeurs pour les paramètres **Color quality (Qualité couleur)** et **Screen resolution (Résolution de l'écran)**.

## **Utilisation de fichiers**

- [Mise à jour du logiciel anti](#page-18-0)-virus
- [Sauvegarde de fichiers](#page-18-1)
- [Recherche de fichiers](#page-18-2)
- [Copie de fichiers](#page-18-3)
- **O** [Déplacement de fichiers](#page-19-3)
- **Affectation de nouveaux noms à des fichiers**
- **[Suppression de fichiers](#page-19-1)**
- [Récupération de fichiers dans la Corbeille](#page-19-2)
- [Vidage de la Corbeille](#page-20-0)

### <span id="page-18-0"></span>**Mise à jour du logiciel anti-virus**

Pour protéger votre ordinateur contre les virus, mettez régulièrement à jour votre logiciel anti-virus de la manière décrite dans la documentation qui l'accompagne et chargez immédiatement les mises à jour.

**AVIS :** Il est recommandé de vérifier la présence éventuelle de virus dans les logiciels sans licence, qu'ils soient sur disquettes ou téléchargés à partir d'Internet. Effectuez des sauvegardes régulières de vos données en cas d'infection de votre ordinateur par un virus.

## <span id="page-18-1"></span>**Sauvegarde des fichiers**

**REMARQUE :** En cas de remplacement sous garantie de votre disque dur, vous recevrez de Dell une unité vierge et formatée. Vous devrez réinstaller les programmes et restaurer les fichiers de données sur le nouveau disque.

Pour éviter ou réduire les pertes de données, sauvegardez le contenu du disque dur au moins une fois par semaine et sauvegardez chaque jour les fichiers<br>modifiés. Les lecteurs de CD réinscriptibles (CD-RW) sont des disposi disques enregistrables (CD-R) ou réinscriptibles (CD-RW). Utilisez ces lecteurs et le logiciel de sauvegarde qui les accompagne en tant que dispositifs de<br>sauvegarde. Selon la taille des fichiers de données, vous pouvez ég

Il n'est pas nécessaire de sauvegarder votre système d'exploitation, car un CD-ROM du système d'exploitation est livré avec votre système. De plus, tous les<br>logiciels que vous achetez sont livrés sur disquettes ou CD-ROM.

## <span id="page-18-2"></span>**Recherche de fichiers**

- 1. Cliquez sur le bouton Démarrer puis sur **Search (Rechercher)**.
- 2. Sous **what do you want to search for? (Que voulez-vous rechercher ?)**, cliquez sur **All files and folders (Tous les fichiers et tous les dossiers)**.
- 3. Sous **Search by any or all of the criteria below (Rechercher en utilisant le(s) critère(s) ci-dessous)**, tapez le nom du fichier ou du dossier que vous recherchez dans le champ approprié.
- 4. Précisez où vous souhaitez que le système d'exploitation Microsoft® Windows® XP effectue sa recherche en cliquant sur le menu déroulant **Look in (Rechercher dans)**.

**REMARQUE :** Si vous n'indiquez pas de répertoire, Windows effectue sa recherche sur l'intégralité du disque dur (ou sur la partition du lecteur C).

5. Cliquez sur **Search (Rechercher)**.

Les fichiers qui répondent à vos critères de recherche sont répertoriés sous la fenêtre **Search Results (Résultats de la recherche)**.

### <span id="page-18-3"></span>**Copie de fichiers**

Utilisation de My Computer (Poste de travail) :

- 1. Cliquez sur le bouton **Start (Démarrer)**, puis cliquez sur **My Computer (Poste de travail)**.
- 2. Recherchez le fichier que vous souhaitez copier, puis cliquez dessus pour le sélectionner (le mettre en surbrillance).
- 3. Sous **File and Folder Tasks (Gestion des fichiers et des dossiers)**, cliquez sur **Copy this file (Copier ce fichier)**.
- 4. Dans la fenêtre **Copy Items (Copier les éléments)**, ouvrez le dossier dans lequel vous souhaitez copier le fichier.
- 5. Cliquez sur **Copy (Copier)**.

<span id="page-19-4"></span>Utilisation de Windows Explorer :

- 1. Cliquez avec le bouton droit sur **Start (Démarrer)** et cliquez sur **Explore (Explorer)** pour ouvrir l'Explorateur Windows.
- 2. Recherchez le fichier que vous souhaitez copier, puis cliquez dessus pour le sélectionner (le mettre en surbrillance).
- 3. Cliquez sur le menu **Edit (Edition)** puis sur **Copy (Copier)**.
- 4. Recherchez et ouvrez le dossier dans lequel vous souhaitez copier le fichier.
- 5. Cliquez sur le menu **Edit (Edition)** puis sur **Paste (Coller)**.

## <span id="page-19-3"></span>**Déplacement de fichiers**

AVIS : Ne déplacez aucun fichier faisant partie d'un programme installé sur votre ordinateur. Vous risquez de rendre le programme inutilisable.

Utilisation de My Computer (Poste de travail) :

- 1. Cliquez sur le bouton **Start (Démarrer)**, puis cliquez sur **My Computer (Poste de travail)**.
- 2. Recherchez le fichier que vous souhaitez déplacer, puis cliquez dessus pour le sélectionner (le mettre en surbrillance).
- 3. Cliquez sur **Move this file (Déplacer ce fichier)**.
- 4. Dans la fenêtre **Move Items (Déplacer les éléments)**, cliquez sur l'emplacement où vous souhaitez placer le fichier.
- 5. Cliquez sur **Move (Déplacer)**.

#### Utilisation de Windows Explorer :

- 1. Cliquez avec le bouton droit sur **Start (Démarrer)** et cliquez sur **Explore (Explorer)** pour ouvrir l'Explorateur Windows.
- 2. Recherchez le fichier que vous souhaitez déplacer, puis cliquez dessus pour le sélectionner (le mettre en surbrillance).
- 3. Cliquez sur le menu **Edit (Edition)** puis sur **Cut (Couper)**.
- 4. Recherchez et ouvrez le dossier vers lequel vous souhaitez déplacer le fichier.
- 5. Cliquez sur le menu **Edit (Edition)** puis sur **Paste (Coller)**.

### <span id="page-19-0"></span>**Affectation de nouveaux noms à des fichiers**

- 1. Utilisez l'Explorateur Windows ou le Poste de travail pour rechercher le fichier que vous souhaitez renommer, puis cliquez dessus pour le sélectionner (le mettre en surbrillance).
- 2. Cliquez sur le menu **File (Fichier)** puis sur **Rename (Renommer)**.

**AVIS :** Lorsque vous tapez le nouveau nom de fichier, ne modifiez pas l'extension de nom de fichier (les trois derniers caractères après le point). Vous risquez de rendre le fichier inutilisable.

3. Tapez le nouveau nom de fichier et appuyez sur  $\leftarrow$  Enter

## <span id="page-19-1"></span>**Suppression de fichiers**

AVIS : Ne supprimez aucun fichier faisant partie d'un programme installé sur votre ordinateur. Vous risquez de rendre le programme inutilisable.

- 1. Utilisez l'Explorateur Windows ou le Poste de travail pour rechercher le fichier que vous souhaitez supprimer, puis cliquez dessus pour le sélectionner (le mettre en surbrillance).
- 2. Cliquez sur le menu **File (Fichier)** puis sur **Delete (supprimer)**.
- 3. Cliquez sur **Yes (Oui)** pour envoyer le fichier à la Corbeille.

Si vous supprimez accidentellement un fichier, reportez-vous à la section « [Retrieving Files From the Recycle Bin \(Récupération de fichiers dans la Corbeille\)](#page-19-2) ».

## <span id="page-19-2"></span>**Récupération de fichiers dans la Corbeille**

<span id="page-20-1"></span>Lorsque vous supprimez un fichier, il est transféré dans la Corbeille où il reste jusqu'à ce que vous vidiez celle-ci. Pour récupérer un fichier :

1. Double-cliquez sur l'icône **Recycle Bin (Corbeille)**, .

La fenêtre **Corbeille** apparaît, répertoriant tous les fichiers supprimés, leur emplacement précédent et les dates auxquelles vous les avez supprimés.

2. Cliquez sur le fichier que vous voulez récupérer, puis cliquez dans le menu **File (Fichier)** sur **Restore (Restaurer)**.

Le fichier disparaît de la Corbeille et est déplacé vers son emplacement d'origine.

## <span id="page-20-0"></span>**Vidage de la Corbeille**

Les fichiers supprimés restent dans la Corbeille et occupent de l'espace sur l'unité de disque dur jusqu'à ce que vous vidiez celle-ci.

**AVIS :** Les fichiers supprimés d'une disquette ou d'un réseau sont définitivement effacés. Ils ne sont pas envoyés dans la Corbeille.

1. Double-cliquez sur l'icône **Recycle Bin (Corbeille)**, .

La fenêtre **Corbeille** apparaît, répertoriant tous les fichiers supprimés, leur emplacement précédent et la date à laquelle vous les avez supprimés.

- 2. Cliquez sur le menu Fil<mark>e (Fichier)</mark> puis sur <mark>Empty Recycle Bin (Vider la Corbeille)</mark>. Vous pouvez également cliquer sur Vider la Corbeille sous Recycle<br>Bin Tasks (Gestion de la Corbeille).
- 3. Lorsqu'une boîte de dialogue de confirmation apparaît, cliquez sur **Yes (Oui)** pour supprimer le ou les fichiers.

Tous les fichiers disparaissent de la corbeille et sont supprimés définitivement de l'ordinateur.

## <span id="page-21-0"></span>**Glossaire**

### [A](#page-21-1)  [B](#page-21-2)  [C](#page-22-0)  [D](#page-23-0)  [E](#page-24-0)  E [G](#page-25-1)  [H](#page-25-2)  L [K](#page-26-1)  [L](#page-26-2)  [M](#page-27-0)  [N](#page-28-0)  [O](#page-29-0)  [P](#page-29-1)  [R](#page-30-0)  [S](#page-31-0)  [T](#page-31-1)  [U](#page-31-2)  [V](#page-32-0)  [W](#page-32-1)  [X](#page-32-2)  Z

Les termes mentionnés dans ce glossaire ne sont fournis qu'à titre informatif et ne décrivent pas obligatoirement les fonctions incluses avec votre ordinateur particulier.

### <span id="page-21-1"></span>**A**

**ACPI -** Advanced Configuration and Power Interface - Spécification de gestion de l'alimentation qui permet aux systèmes d'exploitation Microsoft® Windows® de placer l'ordinateur en mode veille ou mise en veille prolongée afin de conserver l'énergie électrique attribuée à chaque périphérique connecté à l'ordinateur.

**adressage de mémoire -** Processus permettant à l'ordinateur d'attribuer des adresses mémoire à des emplacements physiques au démarrage. Les périphériques et les logiciels peuvent ensuite identifier les informations auxquelles le microprocesseur peut accéder.

**adresse E/S -** Adresse RAM associée à un périphérique spécifique (un connecteur série, un connecteur parallèle ou une baie d'extension) et qui permet au microprocesseur de communiquer avec ce périphérique.

**adresse mémoire-** Emplacement spécifique où les données sont stockées temporairement dans la mémoire RAM.

**affichage à cristaux liquides -** (LCD, Liquid Crystal Display) - Technologie utilisée pour les écrans plats et ceux des ordinateurs portables.

AGP - Accelerated Graphics Port - Port graphique dédié allouant de la mémoire système à utiliser pour les tâches liées à la vidéo. Le port AGP permet d'obtenir<br>une image vidéo de grande qualité avec des couleurs fidèles gr

**APR -** Advanced Port Replicator - Périphérique d'amarrage qui permet d'utiliser aisément un moniteur, un clavier, une souris ou d'autres périphériques avec votre ordinateur portable.

**arrêt -** Processus consistant à fermer les fenêtres et programmes, à quitter le système d'exploitation et à éteindre l'ordinateur. Vous pouvez perdre des données si vous éteignez l'ordinateur avant d'effectuer la procédure d'arrêt.

ASF - Alert Standards Format - Standard permettant de définir un mécanisme pour signaler les alertes matérielles et logicielles à une console de gestion. Le<br>standard ASF est conçu pour être indépendant des plates-formes et

## <span id="page-21-2"></span>**B**

**baie modulaire -** Baie qui prend en charge des périphériques tels qu'un lecteur optique, une seconde batterie ou un module Dell TravelLite™.

**barre d'état système -** Voir *zone de notification*.

**batterie -** Source d'alimentation interne utilisée sur les ordinateurs portables lorsqu'ils ne sont pas reliés à un adaptateur CA/CC ou à une prise électrique.

BIOS - Basic Input/Output System - Programme (ou utilitaire) qui joue le rôle d'interface entre les composants de votre ordinateur et le système<br>d'exploitation. Ne modifiez pas les paramètres de ce programme à moins de con Appelé également *programme de configuration du système*.

**bit -** La plus petite unité de données interprétée par l'ordinateur.

**Bluetooth™ -** Norme technologique sans fil pour les périphériques de mise en réseau de courte portée (9 mètres ou 30 pieds) permettant aux périphériques

activés de se reconnaître automatiquement.

**bps -** bits per second (bits par seconde) - Unité standard de mesure de la vitesse de transmission de données.

**BTU -** British Thermal Unit (unité thermique britannique) - Mesure de sortie de chaleur.

**bus -** Passerelle de communication entre les composants de votre ordinateur.

**bus local -** Bus de données fournissant une transmission rapide des données entre les périphériques et le microprocesseur.

### <span id="page-22-0"></span>**C**

**C -** Celsius - Système de mesure des températures où 0° est le point de congélation et 100° le point d'ébullition de l'eau.

**CA -** Courant alternatif - Forme d'électricité qui alimente votre ordinateur lorsque vous branchez le câble d'alimentation de l'adaptateur CA/CC sur une prise électrique.

**capteur infrarouge -** Port permettant de transférer des données entre l'ordinateur et des périphériques compatibles infrarouge sans utiliser de connexion câblée.

**carnet -** Document international des douanes qui facilite les importations temporaires dans des pays étrangers. Appelé également *passeport de marchandises*.

**carte d'extension -** Carte installée dans un emplacement d'extension sur la carte système de certains ordinateurs et qui permet d'augmenter les capacités de l'ordinateur. Il peut s'agir d'une carte vidéo, modem ou son.

**carte intelligente -** Carte incorporée à un microprocesseur et à une puce mémoire. Les cartes intelligentes permettent d'identifier un utilisateur sur des ordinateurs équipés de telles cartes.

**carte PC étendue -** Carte PC qui dépasse de l'emplacement pour carte PC lors de son installation.

**AVIS :** Retirez toujours une carte PC étendue avant d'emballer l'ordinateur ou avant un voyage. Si quelque chose vient heurter la partie exposée d'une carte PC, votre carte système peut être endommagée.

**carte PC -** Carte d'E/S amovible conforme à la norme PCMCIA. Les modems et les cartes réseau sont des exemples de cartes PC.

**carte réseau -** Puce qui offre des fonctions réseau. Un ordinateur peut disposer d'une carte réseau sur sa carte système ou il peut contenir une carte PC avec<br>un adaptateur intégré. Les cartes réseau sont également appelé

**carte système -** Carte de circuits principale installée dans l'ordinateur. Appelée aussi *carte mère*.

**CD -** Compact Disc - Média de stockage optique, souvent utilisé pour les logiciels et les programmes audio.

**CD amorçable -** CD permettant de démarrer votre ordinateur. Au cas où votre disque dur serait endommagé ou votre ordinateur infecté par un virus, assurezvous d'avoir toujours à disposition un CD ou une disquette amorçable. Le CD *Pilotes et utilitaires* et le CD Resource sont des CD amorçables.

**CD Player -** Logiciel utilisé pour lire les CD musicaux. CD Player affiche une fenêtre comprenant des boutons qui permettent de lire un CD.

**CD-R -** CD Recordable - Version enregistrable d'un CD. Un seul enregistrement de données peut être effectué sur un CD-R. Une fois les données enregistrées,

elles ne peuvent être ni effacées, ni écrasées.

**CD-RW -** CD ReWritable - Version réinscriptible d'un CD. Vous pouvez enregistrer des données sur un CD-RW, puis les effacer et les réécrire.

**circuit intégré -** Semi-conducteur ou puce sur lesquels sont fabriqués des milliers ou des millions de composants électroniques destinés aux équipements informatiques, audio et vidéo.

COA - Certificate of Authenticity (certificat d'authenticité) - Code alphanumérique Windows situé sur une étiquette sur votre ordinateur. Le certificat<br>d'authenticité peut être nécessaire pour procéder à une configuration *Identification produit*.

code de service express - Code numérique situé sur une étiquette sur votre ordinateur Dell™. Utilisez le code service express lorsque vous contactez Dell<br>pour obtenir une assistance technique. Le code de service express n

**connecteur de sortie TV S-vidéo-** Connecteur utilisé pour relier un téléviseur ou un périphérique audio numérique à l'ordinateur.

c**onn**ecte**ur DIN -** Connecteur rond à 6 broches conforme aux normes DIN (Deutsche Industrie-Norm), généralement utilisé pour connecter des connecteurs de<br>câbles de souris ou de clavier PS/2.

**connecteur parallèle -** Port d'E/S souvent utilisé pour connecter une imprimante parallèle à l'ordinateur. Appelé également *port LPT*.

**connecteur série -** Port d'E/S souvent utilisé pour connecter des périphériques tels qu'un ordinateur de poche numérique ou un appareil-photo numérique à l'ordinateur.

**contrôleur -** Puce qui contrôle le transfert de données entre le microprocesseur et la mémoire ou entre le microprocesseur et les périphériques.

**contrôleur vidéo -** Circuit sur une carte vidéo ou sur la carte système (dans les ordinateurs avec contrôleur vidéo intégré) qui offre, en association avec l'écran, des fonctions vidéo.

**CRIMM -** Continuity Rambus In-line Memory Module - Module ne disposant pas de puces de mémoire, utilisé pour remplir les emplacements RIMM inutilisés.

curseur - Marqueur affiché à l'écran montrant l'emplacement de la prochaine action du clavier, du touchpad ou de la souris. Il s'agit généralement d'une ligne<br>clignotante, d'un caractère de soulignement ou d'une petite flè

### <span id="page-23-0"></span>**D**

**DDR SDRAM -** Double-Data-Rate SDRAM - Type de SDRAM doublant les cycles de données en rafale et améliorant les performances du système.

**disquette amorçable -** Disquette permettant de démarrer votre ordinateur. Au cas où votre disque dur serait endommagé ou votre ordinateur infecté par un virus, assurez-vous d'avoir toujours à disposition un CD ou une disquette amorçable.

**dissipateur de chaleur -** Plaque en métal sur certains microprocesseurs permettant de dissiper la chaleur.

**DMA -** Direct Memory Access (accès direct à la mémoire) - Canal permettant à certains types de transferts de données entre la mémoire RAM et un périphérique d'éviter de passer par le microprocesseur.

DMTF - Distributed Management Task Force - Consortium de compagnies représentant des fournisseurs de matériel et de logiciel développant des normes de<br>gestion pour les environnements réseau, Internet, de bureau et d'entrep

domaine - Groupe d'ordinateurs, de programmes et de périphériques d'un réseau administrés en tant qu'unité avec des règles et des procédures communes<br>afin d'être utilisés par un groupe d'utilisateurs donné. Les utilisateur

**dossier -** Terme utilisé pour décrire l'espace sur une disquette ou une unité de disque dur sur laquelle des fichiers sont organisés et regroupés. Les fichiers composant un dossier peuvent être affichés et classés de différentes façons, par exemple par ordre alphabétique, par date ou par taille.

**DRAM -** Dynamic Random Access Memory (mémoire dynamique à accès aléatoire) - Mémoire qui stocke des informations dans les circuits intégrés contenant des condensateurs.

**DSL -** Digital Subscriber Line - Technologie offrant une connexion Internet constante et à haute vitesse par l'intermédiaire d'une ligne téléphonique analogique.

**durée de fonctionnement d'une batterie -** Nombre de minutes ou d'heures durant lesquelles la batterie d'un ordinateur portable peut alimenter l'ordinateur.

**durée de vie d'une batterie -** Nombre d'années durant lesquelles la batterie d'un ordinateur portable peut être rechargée.

DVD - Digital Versatile Disc (disque polyvalent numérique) - Disque généralement utilisé pour stocker des films. Les disques DVD disposent de deux faces,<br>alors que les CD n'en ont qu'une. Les lecteurs de DVD lisent égaleme

**DVD Player -** Logiciel permettant de visionner des films DVD. DVD Player affiche une fenêtre comprenant des boutons qui permettent de visionner un film.

DVD+RW - DVD réinscriptible - Version réinscriptible d'un DVD. Vous pouvez enregistrer des données sur un DVD+RW, puis les effacer et les réécrire. (La<br>technologie DVD+RW diffère de la technologie DVD-RW.)

DVI - Digital Video Interface - Norme de transmission numérique entre un ordinateur et un écran vidéo numérique. L'adaptateur DVI fonctionne grâce à la<br>puce graphique intégrée de l'ordinateur.

### <span id="page-24-0"></span>**E**

**E/S -** Entrée/Sortie - Opération ou périphérique entrant et extrayant des données de votre ordinateur. Les claviers et les imprimantes sont des périphériques d'E/S.

ECC - Error Checking and Correction (code de vérification et de correction d'erreur) - Type de mémoire qui inclut des circuits spéciaux pour tester l'exactitude<br>des données lorsqu'elles passent par la mémoire.

**ECP -** Extended Capabilities Port - Connecteur parallèle permettant de transmettre des données de manière bidirectionnelle. Similaire à EPP, le port ECP utilise l'accès direct à la mémoire pour transférer des données et améliore généralement les performances.

**éditeur de texte -** Programme utilisé pour créer et modifier les fichiers contenant uniquement du texte ; par exemple le Bloc-notes de Windows utilise un éditeur de texte. En général, les éditeurs de texte n'offrent pas les fonctions de renvoi à la ligne automatique ou de mise en forme (option permettant de<br>souligner, de changer les polices, etc.).

**EIDE -** Enhanced Integrated Device Electronics (électronique de périphérique intégré améliorée) - Version améliorée de l'interface IDE pour les disques durs et les lecteurs de CD.

**EMI -** Electromagnetic Interference (interférence électromagnétique) - Interférences électriques causées par radiation électromagnétique.

**emplacement d'extension -** Connecteur de la carte système (sur certains ordinateurs) dans lequel vous insérez une carte d'extension pour la connecter au bus système.

**ENERGY STAR® -** Exigences de l'agence EPA (Environmental Protection Agency) diminuant la consommation globale d'électricité.

**EPP -** Enhanced Parallel Port - Connecteur parallèle permettant de transmettre des données de manière bidirectionnelle.

ESD - ElectroStatic Discharge (décharge électrostatique) - Brève décharge d'électricité statique. Ce type de décharge peut endommager les circuits intégrés<br>qui se trouvent dans les équipements informatiques et de communica

<span id="page-25-0"></span>**F** 

**F -** Fahrenheit - Système de mesure des températures où 32° correspond au point de congélation et 212 au point d'ébullition de l'eau.

**FCC -** Federal Communications Commission (commission fédérale des communications, aux États-Unis) - Bureau américain responsable de l'application de réglementations relatives aux communications qui évalue la quantité de radiations pouvant être émise par les ordinateurs et autres équipements électroniques.

**fichier d'aide -** Fichier qui contient des descriptions ou des instructions relatives à un produit. Certains fichiers d'aide sont associés à un programme particulier, par exemple *l'aide* de Microsoft Word. D'autres fichiers d'aide fonctionnent comme sources de référence autonomes. Les fichiers d'aide portent généralement l'extension **.hlp** ou **.chm**.

fichier readme (lisez-moi) - Fichier texte livré avec un logiciel ou du matériel. En règle générale, les fichiers readme (lisez-moi) fournissent des informations<br>d'installation et décrivent les améliorations ou corrections

**formatage -** Processus qui prépare un lecteur ou un disque pour le stockage des fichiers. Lorsqu'un lecteur ou un disque est formaté, les informations contenues dans ce lecteur ou ce disque sont perdues.

**fréquence de rafraîchissement -** Fréquence, mesurée en Hz, à laquelle les lignes horizontales de l'écran sont rafraîchies (on parle parfois aussi de *fréquence*<br>*verticale*). Plus la fréquence de rafraîchissement est élev

**FSB -** Front Side Bus (bus frontal) - Canal de données et interface physique entre le microprocesseur et la mémoire RAM.

**FTP -** File Transfer Protocol (protocole de transfert de fichiers) - Protocole Internet standard utilisé pour échanger des fichiers entre des ordinateurs connectés à Internet.

## <span id="page-25-1"></span>**G**

**G -** Gravité - Mesure de poids et de force.

**GHz -** Gigahertz - Unité de mesure de fréquence égale à un million Hz ou à mille MHz. Les vitesses des microprocesseurs, bus et interfaces des ordinateurs sont en général mesurées en GHz.

Go - Giga-octet - Unité de stockage de données égale à 1024 Mo (1 073 741 824 octets). Ce terme est souvent arrondi à 1,000,000,000 octets lorsqu'il fait<br>référence à la capacité de stockage d'un disque dur.

<span id="page-25-2"></span>GUI - Graphical User Interface (interface graphique utilisateur) - Logiciel interagissant avec l'utilisateur à l'aide de menus, de fenêtres et d'icônes. La plupart<br>des programmes fonctionnant avec les systèmes d'exploitati

**HTML -** Hypertext Markup Language - Ensemble de codes insérés dans une page Web afin de s'afficher dans un navigateur Internet.

**HTTP -** Hypertext Transfer Protocol - Protocole d'échange de fichiers entre des ordinateurs connectés à Internet.

**Hz -** Hertz - Unité de mesure de fréquence égale à 1 cycle par seconde. Les ordinateurs et périphériques électroniques sont souvent mesurés en kilohertz (kHz), mégahertz (MHz), gigahertz (GHz) ou térahertz (THz).

#### <span id="page-26-0"></span>**I**

**IC -** Industry Canada - Organisme de réglementation canadien responsable de la régulation des émissions des équipements électronique, comme l'est la FCC aux États-Unis.

**IDE -** Integrated Device Electronics - Interface pour les périphériques de stockage de masse dans laquelle le contrôleur est intégré à l'unité de disque dur ou au lecteur de CD.

IEEE 1394 - Institute of Electrical and Electronics Engineers, Inc. - Bus série à hautes performances utilisé pour connecter des périphériques compatibles IEEE<br>1394 tels que les appareils numériques et les lecteurs de DVD

**intégré -** Fait généralement référence aux composants physiquement situés sur la carte système de l'ordinateur. Également appelé *incorporé*.

IRQ - Interrupt Request (requête d'interruption) - Passerelle électronique associée à un périphérique spécifique et qui permet à ce périphérique de<br>communiquer avec le microprocesseur. Une IRQ doit être attribuée à chaque

ISP - Internet Service Provider (fournisseur de services Internet) - Société permettant d'accéder à son serveur hôte afin de vous connecter directement à<br>Internet, d'envoyer et de recevoir des messages électroniques et d'a

### <span id="page-26-1"></span>**K**

**Kb -** Kilobit - Unité de donnée égale à 1 024 bits. Mesure de la capacité des circuits intégrés de mémoire.

**kHz -** Kilohertz - Unité de mesure de fréquence égale à 1000 Hz.

**Ko -** Kilo-octet - Unité de donnée égale à 1 024 octets, mais souvent considérée comme égale à 1 000 octets.

#### <span id="page-26-2"></span>**L**

**LAN -** Local Area Network - Réseau informatique couvrant une petite zone. Un réseau local se limite en général à un même immeuble ou à quelques bâtiments rapprochés. Un LAN peut être connecté à un autre réseau local sur n'importe quelle distance par des lignes téléphoniques et des ondes radioélectriques pour constituer un réseau étendu (WAN, Wide Area Network).

**lecteur de CD -** Lecteur qui utilise la technologie optique pour lire les données des disques compacts.

**lecteur de CD-RW -** Lecteur permettant de lire les CD et d'écrire sur des CD-RW (CD réinscriptibles) et des CD-R (disques enregistrables). Vous pouvez graver plusieurs fois des CD-RW, tandis que les CD-R ne peuvent être gravés qu'une seule fois.

**lecteur de CD-RW/DVD -** Lecteur, parfois appelé lecteur mixte, permettant de lire des CD et des DVD, et d'écrire sur des disques réinscriptibles (CD-RW) et

des disques enregistrables (CD-R). Vous pouvez graver plusieurs fois des CD-RW, tandis que les CD-R ne peuvent être gravés qu'une seule fois.

**lecteur de disquette -** Lecteur permettant de lire et d'écrire des données sur des disquettes.

**lecteur de DVD -** Lecteur qui utilise la technologie optique pour lire les données des DVD et des CD.

**lecteur de DVD+RW -** Lecteur permettant de lire les DVD et la plupart des supports de CD et d'écrire sur des disques DVD+RW (DVD réinscriptibles).

**lecteur optique -** Lecteur qui utilise la technologie optique pour lire ou écrire des données sur des CD, des DVD ou des DVD+RW. Les lecteurs de CD, de DVD, de CD-RW et les lecteurs combinés CD-RW/DVD sont des exemples de lecteurs optiques

lecteur Zip - Lecteur de disquettes à grande capacité développé par Iomega Corporation qui utilise des disquettes amovibles de 3,5 pouces appelées<br>disquettes Zip. Les disquettes Zip sont légèrement plus grandes que les dis 100 Mo de données.

**lecture seule -** Données et/ou fichiers que vous pouvez afficher, mais ni modifier, ni supprimer. Un fichier peut avoir un statut de lecture seule si :

- 
- ı Il se trouve sur une disquette physiquement protégée en écriture, un CD ou un DVD.<br>ı Il est situé sur un réseau dans un répertoire sur lequel l'administrateur système n'a affecté des droits qu'à certains individus.

**LED -** Light-Emitting Diode (diode électroluminescente) - Composant électronique émettant de la lumière pour indiquer le statut de l'ordinateur.

**logiciel -** Tout élément pouvant être stocké électroniquement, comme des programmes ou des fichiers informatiques.

**logiciel anti-virus -** Programme spécialement conçu pour identifier, mettre en quarantaine et/ou supprimer des virus de votre ordinateur.

**LPT -** Line Print Terminal - Désignation d'une connexion parallèle à une imprimante ou à un autre périphérique parallèle.

### <span id="page-27-0"></span>**M**

**Mb -** Mégabit - Mesure de la capacité des circuits intégrés de mémoire égale à 1 024 Kb.

**MB/sec -** Megabytes Per Second (mégaoctets par seconde) - 1 million d'octets par seconde. Cette mesure est souvent utilisée pour les taux de transfert de données.

**Mbps -** Megabits Per Second (méga-bits par seconde) - 1 million de bits par seconde. Cette mesure est souvent utilisée pour les vitesses de transmission des réseaux et modems.

**mémoire -** Zone de stockage de données temporaire à l'intérieur de votre ordinateur. Dans la mesure où les données en mémoire ne sont pas permanentes, il est recommandé d'enregistrer fréquemment vos fichiers lorsque vous travaillez ainsi qu'avant d'éteindre l'ordinateur. Un ordinateur peut contenir plusieurs<br>formes de mémoire, telles que la mémoire RAM, la mémoire ROM et

**mémoire cache -** Mécanisme de stockage à grande vitesse spécifique. Il peut s'agir d'une section réservée de la mémoire principale ou un périphérique de stockage rapide indépendant. La mémoire cache permet d'améliorer l'efficacité de nombreuses opérations de microprocesseur.

Mémoire cache L1 - Mémoire cache principale se trouvant dans le microprocesseur.

Mémoire cache L2 - Mémoire cache secondaire pouvant être externe au microprocesseur ou intégrée à l'architecture de celui-ci.

**mémoire vidéo -** Mémoire constituée de puces de mémoire dédiées à des fonctions vidéo. La mémoire vidéo est en général plus rapide que la mémoire système. La quantité de mémoire vidéo installée affecte principalement le nombre de couleurs pouvant être affiché par un programme.

**MHz -** Mégahertz - Mesure de fréquence égale à 1 million de cycles par seconde. La vitesse des microprocesseurs, bus et interfaces d'ordinateurs est généralement mesurée en MHz.

**microprocesseur -** Puce qui interprète et exécute les instructions des programmes. Le microprocesseur est parfois appelé processeur ou unité centrale.

Mo - Mégaoctet - Unité de stockage de donnée égale à 1 048 576 octets. 1 Mo est égal à 1 024 Ko. Ce terme est souvent arrondi à 1,000,000 octets lorsqu'il<br>fait référence à la capacité de stockage d'un disque dur.

**mode affichage étendu -** Paramètre d'affichage permettant d'utiliser un deuxième moniteur comme extension de votre écran. Appelé également *mode double affichage*.

**REMARQUE :** Si votre ordinateur dispose de deux connecteurs de carte PC Card, installez toujours les cartes PC étendues dans le connecteur supérieur.

**mode double affichage -** Paramètre d'affichage permettant d'utiliser un deuxième moniteur comme extension de votre écran. Appelé également *mode affichage étendu*.

**mode graphique -** Mode vidéo qui peut être défini par le nombre de pixels horizontaux *x*, le nombre de pixels verticaux *y* et le nombre de couleurs *z*. Les modes graphiques peuvent afficher un nombre illimité de formes et de polices.

**mode mise en veille prolongée -** Mode de gestion de l'alimentation qui enregistre le contenu de la mémoire dans un endroit réservé de l'unité de disque dur,<br>puis arrête l'ordinateur. Lors du redémarrage de l'ordinateur, l automatiquement.

**mode veille -** Mode de gestion de l'alimentation qui arrête toutes les opérations inutiles de l'ordinateur pour économiser l'énergie.

**mode vidéo** - Mode qui décrit la façon dont le texte et les graphiques sont affichés sur un écran. Les logiciels à affichage graphique, tels que les systèmes<br>d'exploitation Windows, s'affichent en modes vidéo définis par rangées *y*.

**modem -** Appareil permettant à votre ordinateur de communiquer avec d'autres ordinateurs via une ligne téléphonique analogique. Il existe trois types de modems : externe, carte PC et interne. En général, un modem vous permet de vous connecter à Internet et d'échanger des messages électroniques.

**module de mémoire -** Petite carte de circuits, contenant des puces de mémoire, qui se connecte à la carte système.

**module de voyage -** Périphérique en plastique conçu pour être inséré dans la baie modulaire de l'ordinateur portable pour réduire le poids de ce dernier.

**moniteur -** Périphérique haute résolution ayant l'apparence d'un téléviseur et affichant les images créées par l'ordinateur.

**ms -** milliseconde - Mesure de temps égale à un millième de seconde. Les temps d'accès des périphériques de stockage sont souvent mesurés en ms.

### <span id="page-28-0"></span>**N**

**NIC -** Voir *carte réseau*.

**ns -** nanoseconde - Mesure de temps égale à un milliardième de seconde.

**numéro de service -** Étiquette de code à barres située sur l'ordinateur permettant d'identifier ce dernier lorsque vous accédez au support de Dell à l'adresse **support.dell.com** ou lorsque vous appelez le service clientèle ou l'assistance technique de Dell.

**NVRAM -** Nonvolatile Random Access Memory (mémoire rémanente à accès direct) - Type de mémoire qui conserve des données lors de la mise hors tension<br>de l'ordinateur ou en cas de coupure d'alimentation électrique. La mémoi l'heure et d'autres options de configuration du système que vous pouvez définir.

**octet -** Unité de stockage de données de base utilisée par votre ordinateur. Un octet équivaut généralement à 8 bits.

#### <span id="page-29-1"></span>**P**

**Panneau de configuration -** Utilitaire Windows permettant de modifier les paramètres du système d'exploitation et du matériel, comme les paramètres d'affichage.

**papier peint - Motif ou image d'arrière-**plan du bureau Windows. Vous pouvez changer de papier peint en utilisant le Panneau de configuration Windows.<br>Vous pouvez également numériser votre photo préférée et en faire un pa

partition - Zone de stockage physique, située sur un disque dur, qui est affectée à une ou plusieurs zones de stockage logiques appelées unités logiques.<br>Chaque partition peut contenir plusieurs unités logiques.

PCI - Peripheral Component Interconnect - Bus local prenant en charge les chemins de données 32 et 64 bits et fournissant un chemin de données haute<br>vitesse entre le microprocesseur et les périphériques (vidéo, lecteur, ré

**PCMCIA -** Personal Computer Memory Card International Association - Organisme chargé d'établir les normes pour les cartes PC.

**périphérique -** Matériel, tel qu'une unité de disque, une imprimante ou un clavier, installé sur votre ordinateur ou connecté à celui-ci.

#### **périphérique d'amarrage -** Voir *APR*.

**pilote -** Logiciel permettant au système d'exploitation de contrôler un périphérique, par exemple une imprimante. La plupart des périphériques ne fonctionnent pas correctement si le pilote approprié n'est pas installé sur l'ordinateur.

**pilote de périphérique -** Voir *pilote*.

**PIN -** Personal Identification Number - Séquence de nombres et/ou de lettres utilisée pour restreindre les accès non autorisés aux réseaux informatiques ainsi qu'à d'autres systèmes sécurisés.

**PIO -** Programmed Input/Output (Entrée/Sortie programmée) - Méthode de transfert des données entre deux périphériques en utilisant le microprocesseur comme une partie du chemin de données.

**pixel - Point unique sur un écran. Les pixels sont disposés en rangs et en colonnes pour créer une image. Une résolution vidéo, par exemple 800 x 600,<br>s'exprime en nombre de pixels en largeur par le nombre de pixels en ha** 

Plug-and-Play - Possibilité pour l'ordinateur de configurer automatiquement des périphériques. La norme Plug and Play permet d'installer et de configurer<br>automatiquement un périphérique et assure la compatibilité avec le m compatibles Plug and Play.

POST - Power-On Self-Test (autotest de démarrage) - Programmes de diagnostic, chargés automatiquement par le BIOS, qui effectuent des tests de base sur<br>la plupart des composants de l'ordinateur, comme la mémoire, les unité continue son démarrage.

programme - Logiciel permettant de traiter des données, comme un tableur, un traitement de texte, une base de données ou un jeu. Vous devez disposer<br>d'un système d'exploitation pour exécuter des programmes.

**programme de configuration -** Programme utilisé pour installer et configurer le matériel et le logiciel. Le programme **setup.exe** ou **install.exe** est

<span id="page-29-0"></span>**O** 

généralement livré avec la plupart des progiciels Windows. Il ne faut pas confondre programme de configuration et programme de configuration du système.

**programme de configuration du système -** Utilitaire qui joue le rôle d'interface entre le matériel informatique et le système d'exploitation. Le programme de configuration du système vous permet de configurer les options sélectionnables par l'utilisateur dans le BIOS, comme la date et l'heure ou le mot de passe<br>système. Ne modifiez pas les paramètres de ce programme à moins de

**protégé en écriture** - Fichiers ou supports ne pouvant pas être modifiés. Utilisez la protection en écriture lorsque vous voulez empêcher la modification ou la<br>destruction des données. Pour protéger contre l'écriture une position ouverte.

**protecteur de surtension -** Dispositif qui empêche les sautes de tension, pouvant survenir au cours d'orages, par exemple, de pénétrer dans l'ordinateur par l'intermédiaire de la prise électrique murale. Les protecteurs de surtension ne protègent pas de la foudre ou des baisses de tension qui se produisent lorsque<br>la tension descend de plus de 20 % au-dessous du niveau normal

Les connexions réseau ne peuvent pas être protégées par les protecteurs de surtension. Par conséquent, déconnectez toujours le câble réseau du connecteur réseau pendant les orages.

**PS/2 -** Personal System/2 - Type de connecteur permettant de relier un clavier, une souris ou un pavé numérique compatible PS/2.

**PXE -** Pre-boot eXecution Environment - Norme WfM (Wired for Management) permettant à des ordinateurs en réseau sans système d'exploitation d'être configurés et démarrés à distance.

### <span id="page-30-0"></span>**R**

**raccourci -** Icône permettant d'accéder rapidement à des programmes, fichiers, dossiers et lecteurs fréquemment utilisés. En double-cliquant sur un raccourci placé sur votre bureau Windows, vous pouvez ouvrir le dossier ou le fichier correspondant sans avoir à le rechercher au préalable. Les raccourcis ne modifient<br>pas l'emplacement des fichiers. Si vous supprimez un raccourci,

**raccourci clavier -** Commande nécessitant d'appuyer simultanément sur plusieurs touches. Appelé également *combinaison de touches*.

RAID - Redundant Array of Independent Disks - Système composé de deux disques ou plus, fonctionnant conjointement pour améliorer les performances et la<br>tolérance de pannes. Les disques RAID sont principalement utilisés sur

Les trois niveaux RAID les plus courants sont 0, 3 et 5 :

- l Niveau 0 : Fournit une segmentation des données mais sans redondance. Le niveau 0 améliore les performances mais ne propose aucune tolérance de pannes.
- l Niveau 3 : Propose les mêmes avantages que le niveau 0 mais réserve également un disque spécifique pour les données de correction d'erreurs, fournissant ainsi de bonnes performances et un certain niveau de tolérance des pannes.
- l Niveau 5 : Fournit une segmentation des données par octet et segmente également les informations de correction d'erreurs, fournissant ainsi d'excellentes performances et un bon niveau de tolérance des pannes.

**RAM -** Random-Access Memory - Zone principale de stockage temporaire pour les instructions et les données des programmes. Toute information stockée dans la RAM est définitivement perdue lorsque vous éteignez l'ordinateur.

**résolution -** Netteté et clarté d'une image produite par une imprimante ou affichée sur un écran. Plus la résolution est élevée, plus l'image est nette.

#### **résolution vidéo -** Voir *résolution*.

RFI - Radio Frequency Interference (interférence de fréquence radio) - Interférence générée à des fréquences radio caractéristiques, entre 10 kHz et<br>100 000 MHz. Les fréquences radio se trouvent à l'extrémité inférieure du

ROM - Read-Only Memory (mémoire morte) - Mémoire qui stocke des données et programmes que l'ordinateur ne peut pas supprimer ou dans laquelle il ne<br>peut pas écrire. À la différence de la mémoire RAM, la mémoire ROM conserv

**RPM -** Revolutions Per Minute (tours par minute) - Mesure le nombre de rotations effectuées par minute. La vitesse des disques durs est souvent mesurée en RPM.

**RTC -** Real Time Clock - Horloge alimentée par batterie, sur la carte système, qui conserve la date et l'heure après l'extinction de l'ordinateur.

**RTCRST -** Real Time Clock Reset - Cavalier sur la carte système de certains ordinateurs régulièrement utilisé pour résoudre les problèmes.

### <span id="page-31-0"></span>**S**

S/PDIF - Sony/Philips Digital Interface - Format de fichier audio permettant de transférer des sons entre deux fichiers sans convertir au préalable les sons au<br>format analogique, ce qui pourrait dégrader la qualité du fich

sauvegarde - Copie d'un programme ou d'un fichier de données sur une disquette, un CD ou une unité de disque dur. Par précaution, il convient de<br>sauvegarder régulièrement les fichiers de données de votre unité de disque du

**ScanDisk -** Utilitaire Microsoft qui recherche la présence d'erreurs dans les fichiers et les dossiers ainsi que sur la surface du disque dur. ScanDisk s'exécute souvent lorsque vous redémarrez l'ordinateur après un blocage.

**SDRAM -** Synchronous Dynamic Random-Access Memory - Type de mémoire vive dynamique (DRAM) synchronisée avec la vitesse d'horloge optimale du microprocesseur.

**segmentation des données -** Technique de répartition des données sur plusieurs disques. La segmentation des données peut accélérer les opérations de récupération des données sur les disques. Les ordinateurs utilisant la segmentation des données permettent généralement à l'utilisateur de sélectionner la<br>taille des unités de données ou la taille des segments.

**séquence d'amorçage -** Spécifie l'ordre des périphériques à partir desquels l'ordinateur tente de s'initialiser.

**souris -** Dispositif de pointage qui contrôle le mouvement du curseur à l'écran. Il suffit de faire glisser la souris sur une surface plane et rigide pour déplacer le pointeur ou le curseur à l'écran.

**SVGA -** Super-Video Graphics Array - Norme pour les cartes et les contrôleurs vidéo. Les résolutions SVGA types sont de 800 x 600 et de 1 024 x 768.

Le nombre de couleurs et la résolution affichés par un programme dépendent des capacités de l'écran, du contrôleur vidéo et de ses pilotes, ainsi que de la quantité de mémoire vidéo installée dans l'ordinateur.

**SXGA -** Super-eXtended Graphics Array - Norme utilisée pour les cartes et les contrôleurs vidéo qui prend en charge les résolutions allant jusqu'à 1 280 x 1 024.

**SXGA+ -** Super-eXtended Graphics Array plus - Norme utilisée pour les cartes et les contrôleurs vidéo qui prend en charge les résolutions allant jusqu'à<br>1 400 x 1 050.

### <span id="page-31-1"></span>**T**

**TAPI -** Telephony Application Programming Interface - Permet aux programmes Microsoft Windows de fonctionner avec de nombreux périphériques de téléphonie (voix, données, télécopie et vidéo).

## <span id="page-31-2"></span>**U**

**unité de disque dur** - Lecteur permettant de lire et d'écrire des données sur un disque dur. Les termes unité de disque dur et disque dur sont souvent utilisés<br>indifféremment.

**UPS -** Uninterruptible Power Supply (alimentation sans interruption) - Source d'alimentation de sauvegarde utilisée lorsque l'alimentation est coupée ou descend à un niveau de tension inacceptable. Une alimentation sans interruption permet à l'ordinateur de fonctionner pendant un temps limité lorsque<br>l'alimentation est coupée. Les systèmes UPS fournissent en général des li petits systèmes UPS peuvent fournir une source d'électricité pendant quelques minutes afin de vous permettre d'arrêter l'ordinateur.

**USB -** Universal Serial Bus - Interface matérielle pour les périphériques lents comme un clavier, une souris, une manette de jeu, un scanner, un jeu de hautparleurs, une imprimante, des périphériques large bande (DSL et modems par câble), des périphériques d'imagerie ou de stockage compatibles USB. Les<br>périphériques sont branchés directement sur un support à 4 broches, sur vo ordinateur. Les périphériques USB peuvent être connectés et déconnectés alors que l'ordinateur est sous tension et peuvent également être connectés en guirlande

**UTP -** Unshielded Twisted Pair (paire torsadée non blindée) - Type de câble utilisé dans la plupart des réseaux téléphoniques et dans certains réseaux informatiques. Les paires de câbles non blindés sont torsadées afin de les protéger des interférences électromagnétiques et sont utilisées à la place des câbles comportant une gaine métallique autour de chaque paire de fils.

**UXGA -** Ultra-eXtended Graphics Array - Norme utilisée pour les cartes et les contrôleurs vidéo qui prend en charge les résolutions allant jusqu'à 1 600 x 1 200.

### <span id="page-32-0"></span>**V**

**V -** volt - Unité de mesure de la puissance électrique ou de la force électromotrice. Un V apparaît sur une résistance de 1 ohm lorsqu'elle est traversée par un courant de 1 ampère.

virus - Programme conçu pour vous nuire ou détruire les données stockées sur votre ordinateur. Un virus se déplace d'un ordinateur à un autre via une<br>disquette infectée, un logiciel téléchargé à partir d'Internet ou des pi infecté, le virus intégré démarre lui aussi.

Les virus d'initialisation, stockés dans les secteurs d'initialisation des disquettes, sont courants. Si la disquette reste dans le lecteur lorsque l'ordinateur est éteint, puis allumé, celui ci est infecté lors de la lecture des secteurs d'initialisation de la disquette en attendant de trouver le système d'exploitation. Si<br>l'ordinateur est infecté, le virus d'initialisation peut se r

**vitesse de bus -** Vitesse, en MHz, qui indique la rapidité avec laquelle un bus peut transférer des informations.

**vitesse d'horloge -** Vitesse, en MHz, qui indique la rapidité avec laquelle les composants de l'ordinateur connectés au bus système fonctionnent.

### <span id="page-32-1"></span>**W**

**W -** watt - Mesure du courant électrique. Un watt est 1 ampère de courant dont le débit est de 1 volt.

**WHr -** watt-heure - Unité de mesure utilisée couramment pour indiquer la capacité approximative d'une batterie. Par exemple, une batterie de 66 Wh peut fournir 66 W de courant pendant 1 heure ou 33 W pendant 2 heures.

### <span id="page-32-2"></span>**X**

**XGA -** eXtended Graphics Array - Norme utilisée pour les cartes et les contrôleurs vidéo qui prend en charge les résolutions allant jusqu'à 1 024 x 768.

### <span id="page-32-3"></span>**Z**

**ZIF -** Zero Insertion Force - Type de connecteur ou de support permettant à une puce d'être installée ou retirée sans forcer sur la puce ou le support.

**Zip -** Format de compression des données répandu. Les fichiers compressés au format Zip sont appelés fichiers Zip et portent en général l'extension **.zip**. Un type spécial de fichier zippé est un fichier à extraction automatique, dont l'extension est **.exe**. Pour dézipper un fichier à extraction automatique, doublecliquez sur ce fichier.

zone de notification - Section de la barre des tâches Windows qui contient des icônes permettant d'accéder rapidement aux programmes et aux fonctions de<br>l'ordinateur, notamment à l'horloge, au contrôle du volume et à l'éta

# **Si votre ordinateur ne répond plus**

- [Si votre ordinateur ne répond plus](#page-34-0)
- [Si un programme ne répond plus](#page-34-1)

## <span id="page-34-0"></span>**Si votre ordinateur ne répond plus**

Si votre ordinateur ne répond plus aux commandes du clavier, de la souris, du touchpad, ou du trackstick :

- 1. Appuyez sur le bouton d'alimentation et maintenez-le enfoncé pendant au moins 8 à 10 secondes jusqu'à ce que l'ordinateur s'éteigne.
- 2. Une fois l'ordinateur éteint, appuyez à nouveau sur le bouton d'alimentation pour allumer l'ordinateur.

**AVIS :** Afin d'éviter de perdre des données, éteignez l'ordinateur en procédant à un arrêt du système d'exploitation Microsoft® Windows® à l'aide du<br>menu **Start (Démarrer)** plutôt qu'en appuyant sur le bouton d'alimentati

## <span id="page-34-1"></span>**Si un programme ne répond plus**

- 1. Appuyez simultanément sur  $\boxed{\frac{Cvt}{C} \cdot \text{C} \cdot \text{C$
- 2. Cliquez sur l'onglet **Applications**, puis sélectionnez le programme qui ne répond plus.
- 3. Cliquez sur **End Task (Fin de tâche)**.

**REMARQUE :** Le programme chkdsk peut s'exécuter lorsque vous redémarrez l'ordinateur. Suivez les instructions qui s'affichent à l'écran.

## **Utilisation des cartes PC**

- **O** [Types de cartes PC](#page-35-0)
- [Caches de carte PC](#page-35-1)
- [Cartes PC étendues](#page-35-2)
- [Installation d'une carte PC](#page-35-3)
- [Retrait d'une carte PC ou d'un cache](#page-36-0)

### <span id="page-35-0"></span>**Types de cartes PC**

Reportez-vous à la section « Caractéristiques » de votre *Manuel d'utilisation* pour plus d'informations sur les cartes PC prises en charge.

*C* **REMARQUE :** Les cartes PC ne sont pas des périphériques amorçables.

L'emplacement pour carte PC dispose d'un connecteur qui accepte une seule carte de type I ou de type II. Cet emplacement prend en charge la technologie<br>CardBus et les cartes PC étendues. Le « type » d'une carte correspond

## <span id="page-35-1"></span>**Caches de carte PC**

Votre ordinateur est livré avec un cache en plastique dans l'emplacement pour carte PC. Les caches protègent les emplacements non utilisés de la poussière<br>et des particules en suspens. Conservez le cache pour l'utiliser lo ordinateurs ne sont pas nécessairement adaptés à votre ordinateur.

Pour retirer un cache, reportez-vous à la section « [Retrait d'une carte PC ou d'un cache](#page-36-0) ».

## <span id="page-35-2"></span>**Cartes PC étendues**

Une carte PC étendue (un adaptateur pour réseau sans fil, par exemple) est plus longue qu'une carte PC standard et dépasse de l'ordinateur. Lorsque vous<br>utilisez des cartes PC étendues, prenez les précautions suivantes :

- l Protégez la partie exposée de la carte installée. Tout choc subi par la partie exposée risque d'endommager la carte système.
- l Retirez toujours une carte PC étendue avant d'emballer l'ordinateur dans sa mallette de transport.

### <span id="page-35-3"></span>**Installation d'une carte PC**

Vous pouvez installer une carte PC pendant que l'ordinateur fonctionne. Celui-ci détecte automatiquement la carte.

Les cartes PC sont généralement marquées d'un symbole (un triangle ou une flèche, par exemple) pour indiquer l'extrémité à insérer dans l'emplacement. Les<br>cartes sont sculptées pour éviter une mauvaise insertion. Si l'orie

Pour installer une carte PC :

- 1. Tenez la carte, le symbole d'orientation pointant vers l'emplacement et le côté supérieur de la carte orienté vers le haut. Le loquet de verrouillage doit être en position ouverte avant d'insérer la carte.
- 2. Faites glisser la carte dans son logement jusqu'à ce qu'elle soit complètement installée dans le connecteur.

Si vous sentez trop de résistance, ne forcez pas sur la carte. Vérifiez l'orientation de la carte, puis réessayez.

<span id="page-36-1"></span>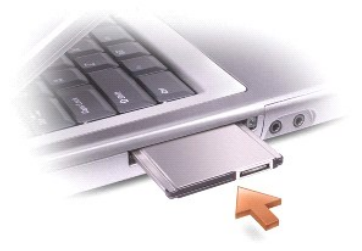

L'ordinateur reconnaît la plupart des cartes PC et charge automatiquement le pilote de périphérique approprié. Si le programme de configuration vous indique<br>de charger les pilotes du fabricant, utilisez la disquette ou le

## <span id="page-36-0"></span>**Retrait d'une carte PC ou d'un cache**

**AVIS :** Utilisez l'utilitaire de configuration de cartes PC ��� sur la barre des tâches pour sélectionner une carte et l'arrêter avant de la retirer de<br>l'ordinateur. Si vous ne désactivez pas la carte à l'aide de l'utilit

- 1. Appuyez sur le loquet et retirez avec précaution la carte ou le cache.
- 2. Pour certains loquets, vous devez appuyer deux fois : une première fois pour débloquer le loquet et une deuxième fois pour éjecter la carte.
- 3. Retirez avec précaution la carte ou le cache.

Conservez le cache afin de l'utiliser à chaque fois qu'un emplacement pour carte PC est disponible. Les caches protègent les emplacements non utilisés de la poussière et des particules en suspens.

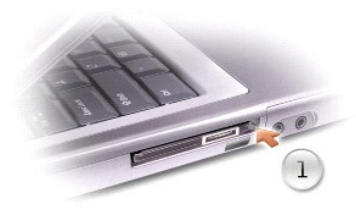

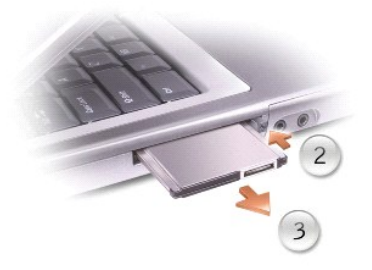

## <span id="page-37-2"></span>**Gestion de l'alimentation**

- [Conseils de gestion de l'alimentation](#page-37-0)
- [Assistant Gestion de l'alimentation](#page-37-1)
- [Modes de gestion de l'alimentation](#page-39-0)
- **[Power Options Properties \(Propriétés des options d'alimentation\)](#page-39-1)**

## <span id="page-37-0"></span>**Conseils de gestion de l'alimentation**

- **REMARQUE :** Reportez-vous à la section « Utilisation d'une batterie » du *Manuel d'utilisation* fourni avec votre ordinateur pour savoir comment économiser l'énergie de la batterie.
	- l Connectez l'ordinateur à une prise électrique aussi souvent que possible car la durée de vie de la batterie est largement déterminée par le nombre de charges qu'elle reçoit.
	- l Mettez l'ordinateur en [mode veille](#page-39-2) ou en [mode mise en veille prolongée](#page-39-3) lorsque vous le laissez allumé sans l'utiliser pendant de longs laps de temps.
	- l Pour activer un mode de gestion de l'alimentation, fermez l'écran ou appuyez sur  $\boxed{Fn}$   $\boxed{\frac{Ese}{\text{Sugon}}}$
	- l Pour quitter un mode de gestion de l'alimentation, appuyez sur le bouton d'alimentation.

## <span id="page-37-1"></span>**Assistant Gestion de l'alimentation**

### **À propos de l'Assistant Gestion de l'alimentation**

Cliquez ou double-cliquez sur l'icône pour ouvrir l'**Assistant Gestion de l'alimentation**.

Les deux premiers écrans de l'Assistant -**Welcome (Bienvenue)** et **What is Power Management? (Qu'est-ce que la gestion de l'alimentation ?)** - décrivent et définissent différentes options de gestion de l'alimentation.

**REMARQUE :** Dans l'écran Qu'est**-ce que la gestion de l'alimentation ?**, sélectionnez Do not show this page again (Ne plus afficher cette page).<br>Lorsque vous sélectionnez cette option, l'écran Bienvenue cesse également de

Utilisez les écrans suivants de l'**Assistant Gestion de l'alimentation** pour définir différentes options de gestion de l'alimentation, notamment les modes de veille, les modèles d'alimentation et les alertes signalant un niveau de batterie faible.

## **Setting Sleep Modes (Définition des modes de veille)**

Cet écran permet de définir les modes veille et mise en veille prolongée. À partir de cet écran, vous pouvez :

- l Définir des options de mot de passe du mode veille.
- l Activer ou désactiver le mode mise en veille prolongée.
- l Sélectionner la façon dont vous souhaitez que l'ordinateur réponde lorsque vous fermez l'écran :
	- ¡ Pas d'action
	- o Passage en mode veille
	- ¡ Passage en mode mise en veille prolongée
- l Sélectionner la façon dont vous souhaitez que l'ordinateur réponde lorsque vous appuyez sur le bouton d'alimentation :
	- ¡ Pas d'action
	- o Passage en mode veille
	- ¡ Passage en mode mise en veille prolongée
- <span id="page-38-0"></span>¡ Arrêt du système d'exploitation Microsoft® Windows® et mise hors tension de l'ordinateur
- ¡ Intervention de l'utilisateur (**Demandez-moi que faire**)
- l Sélectionner la façon dont vous souhaitez que l'ordinateur réponde lorsque vous appuyez sur  $\lceil \frac{F_B}{\text{Sagners}} \rceil$ 
	- ¡ Pas d'action
	- o Passage en mode veille
	- ¡ Passage en mode mise en veille prolongée
	- o Arrêt de Windows et mise hors tension de l'ordinateur.
	- ¡ Intervention de l'utilisateur (**Demandez-moi que faire**)

### **Selecting a Power Scheme (Sélection d'un modèle d'alimentation)**

**REMARQUE :** Le modèle d'alimentation **Network Disabled (Réseau désactivé)** désactive votre réseau interne et votre activité réseau sans fil.<br>Toutefois, pour que le modèle d'alimentation **Réseau désactivé** fonctionne, vous

Cet écran vous permet de sélectionner, de créer et de modifier des paramètres de modèles d'alimentation. De plus, vous pouvez supprimer les modèles que vous avez créés, mais vous ne pouvez supprimer les modèles d'alimentation prédéfinis Dell™ QuickSet (Maximum Battery [Batterie maximale], Maximum<br>Performance [Performances maximales], **Presentation [Présentation]** et **Rés** 

**REMARQUE :** QuickSet ajoute automatiquement le mot **(QuickSet)** après le nom des modèles d'alimentation créés à l'aide de QuickSet.

Tous les modèles d'alimentation QuickSet sont affichés dans un menu déroulant, près du milieu de l'écran. Les paramètres d'alimentation de chaque modèle du menu sont répertoriés sous le menu déroulant. Les paramètres d'alimentation sont répertoriés séparément si l'ordinateur fonctionne sur batterie ou s'il est connecté à une prise électrique.

L'Assistant Gestion de l'alimentation vous permet également d'associer le niveau de luminosité de l'écran avec un modèle d'alimentation. Vous devez activer<br>les modèles d'alimentation des niveaux de luminosité via QuickSet

**REMARQUE :** Les raccourcis pour la luminosité affectent uniquement l'écran de l'ordinateur portable ; ils n'affectent pas les moniteurs que vous connectez à votre ordinateur portable ou au périphérique d'amarrage. Si votre ordinateur est en mode CRT uniquement et si vous essayez de modifier<br>le niveau de luminosité, l'**indicateur de luminosité** s'affiche mais le niv

### **Setting Battery Alarms and Actions (Définition des alertes de niveau de batterie et des actions)**

Cet écran vous permet d'activer les alertes de niveau de batterie faible et critique et de modifier les paramètres de ces alertes. Par exemple, vous pouvez définir l'alerte de niveau de batterie faible à 20 % pour vous rappeler d'enregistrer votre travail et de passer en alimentation CA, et vous pouvez définir l'alerte<br>de niveau de batterie critique à 10 % pour activer le mod

- l Choisir une alerte sonore ou textuelle.
- l Régler le niveau d'alimentation auquel vous souhaitez être averti.

l Sélectionner la façon dont vous souhaitez que l'ordinateur réponde lorsque vous serez averti :

- ¡ Pas d'action
- o Passage en mode veille
- ¡ Passage en mode mise en veille prolongée
- o Arrêt de Windows et mise hors tension de l'ordinateur.

## **Completing the Power Management Wizard (Fin de l'exécution de l'Assistant Gestion de l'alimentation)**

Cet écran résume les paramètres QuickSet de modèle d'alimentation, de mode de veille et d'alerte de batterie définis pour votre ordinateur. Vérifiez les paramètres que vous avez sélectionnés puis cliquez sur **Finish (Terminer)**.

Pour plus d'informations sur QuickSet, cliquez avec le bouton droit de la souris sur l'icône de la barre des tâches, puis cliquez sur **Help (Aide)**.

## <span id="page-39-4"></span><span id="page-39-0"></span>**Modes de gestion de l'alimentation**

### <span id="page-39-2"></span>**Mode veille**

Le mode veille permet d'économiser l'énergie en désactivant l'affichage et le disque dur au terme d'une période d'inactivité prédéterminée (délai d'attente). Lorsque l'ordinateur quitte le mode veille, il retourne à son état précédent.

**AVIS :** Si l'alimentation secteur ou sur batterie est coupée alors que l'ordinateur est en mode veille, vous risquez de perdre des données.

Pour entrer en mode veille :

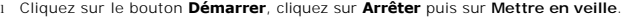

ou

l Selon les options de gestion de l'alimentation configurées dans l'onglet **[Advanced \(Avancé\)](#page-40-0) de la fenêtre Propriétés des options d'alimentation, utilisez l'une des méthodes suivantes :**

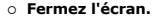

**Example 2 Sure 4 Compared** 5 Compared **Appuyez** sur

**En fonction de la configuration des options de l'onglet [Avancé](#page-40-0)**, appuyez sur le bouton d'alimentation ou ouvrez l'écran pour quitter le mode veille. Vous ne pouvez pas quitter le mode veille au moyen d'une touche, du touchpad ou du trackstick.

### <span id="page-39-3"></span>**Mode mise en veille prolongée**

Le mode mise en veille prolongée économise l'énergie en copiant les données système dans une zone réservée du disque dur avant d'éteindre complètement<br>l'ordinateur. Lorsque l'ordinateur quitte le mode mise en veille prolon

AVIS : Vous ne pouvez ni retirer des périphériques ni déconnecter votre ordinateur de la station d'accueil pendant que celui-ci est en mode mise en veille prolongée.

Votre ordinateur passe en mode mise en veille prolongée quand le niveau de charge de la batterie devient insuffisant.

Pour passer en mode mise en veille prolongée manuellement :

l *C*liquez sur le bouton **Démarrer**, cliquez sur **Arrêter l'ordinateur**, appuyez sur et maintenez cette touche enfoncée, puis cliquez sur **Hibernate (Mettre en veille prolongée)**.

ou

- l Selon les options de gestion de l'alimentation configurées dans l'onglet **[Avancé](#page-40-0)** de la fenêtre **Propriétés des options d'alimentation**, utilisez l'une des méthodes suivantes pour passer en mode mise en veille prolongée
	- ¡ Fermez l'écran.

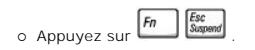

**REMARQUE :** Certaines cartes PC peuvent ne pas fonctionner correctement lorsque l'ordinateur sort du mode mise en veille prolongée. Otez et replacez<br>la carte ou tout simplement redémarrez (réinitialisez) l'ordinateur.

Pour quitter le mode mise en veille prolongée, appuyez sur le bouton d'alimentation. L'ordinateur peut mettre quelques instants à quitter le mode mise en veille prolongée. Vous ne pouvez pas quitter le mode mise en veille prolongée au moyen d'une touche, du touchpad ou du trackstick. Pour plus d'informations<br>sur le mode mise en veille prolongée, reportez-vous à la documenta

## <span id="page-39-1"></span>**Power Options Properties (Propriétés des options d'alimentation)**

La fenêtre **Propriétés des options d'alimentation** permet de gérer la consommation d'énergie et le niveau de charge de la batterie du moniteur. Pour accéder<br>à la fenêtre **Power Options Properties (Propriétés des options d' configuration**, sur **Performance and Maintenance (Performance et maintenance)**, puis sur **Power Options (Options d'alimentation)**.

### <span id="page-40-1"></span>**Onglet Power Schemes (Modèles d'alimentation)**

Le menu déroulant **Modèles d'alimentation** affiche le modèle d'alimentation prédéfini qui est sélectionné. Gardez le modèle d'alimentation par défaut **Portable/Laptop (Ordinateur portable)** pour économiser au maximum l'énergie de la batterie.

Windows XP contrôle le niveau de performances du processeur en fonction du modèle d'alimentation que vous sélectionnez. Aucun réglage supplémentaire<br>n'est requis pour définir le niveau de performances.

Chaque modèle d'alimentation prédéfini possède un délai d'attente différent pour entrer en mode veille, éteindre l'écran et éteindre l'unité de disque dur. Pour<br>plus d'informations sur les options de gestion de l'alimentat

### **Onglet Alarms (Alertes)**

**REMARQUE :** Pour activer des alarmes audibles, cliquez sur chaque bouton **Alarm Action (Action de l'alerte)** et sélectionnez **Sound alarm (Alerte sonore)**.

Les paramètres Low battery alarm (Alarme batterie faible) et Critical battery alarm (Alarme batterie critique) vous alertent en affichant un message<br>lorsque la charge de la batterie tombe en dessous d'un certain pourcentag

### **Onglet Power Meter (Compteur d'alimentation)**

L'onglet **Compteur d'alimentation** affiche la source d'alimentation actuelle et la charge restante de la batterie.

### <span id="page-40-0"></span>**Onglet Avancé**

L'onglet **Avancé** vous permet de :

- l Définir des options d'icône et de mot de passe du mode veille.
- l Programmer les fonctions suivantes (en fonction de votre système d'exploitation) :
	- ¡ Intervention de l'utilisateur (**Demandez-moi que faire**)
	- o Passage en mode veille
	- ¡ Passage en mode mise en veille prolongée
	- o Arrêt de Windows et mise hors tension de l'ordinateur.
	- ¡ Pas d'action (**None [Aucune]** ou **Do nothing [Ne rien faire]**)

Pour programmer ces fonctions, cliquez sur une option dans le menu déroulant correspondant, puis cliquez sur **OK**.

### **Onglet Hibernate (Mise en veille prolongée)**

L'onglet **Mise en veille prolongée** vous permet d'activer le mode mise en veille prolongée en cliquant sur la case à cocher Enable hibernate support (Activer<br>**la prise en charge de la mise en veille prolongée)**.

## <span id="page-41-0"></span>**Utilisation de programmes**

- [Exécution d'un programme](#page-41-1)
- [Ajout d'un logiciel](#page-41-2)
- **[Supprimer un logiciel](#page-41-3)**

## <span id="page-41-1"></span>**Exécution d'un programme**

- 1. Cliquez sur le bouton **Start (Démarrer)**.
- 2. Si le programme n'est pas répertorié dans le menu **Start (Démarrer)**, pointez sur **All Programs (Tous les programmes)** puis sur une catégorie.
- 3. Cliquez sur le programme que vous voulez exécuter.

Lorsque vous exécutez un programme ou ouvrez un document, une barre de titre en haut de la fenêtre affiche le titre du programme ou du document. La<br>barre de titre comporte trois boutons dans la partie droite.

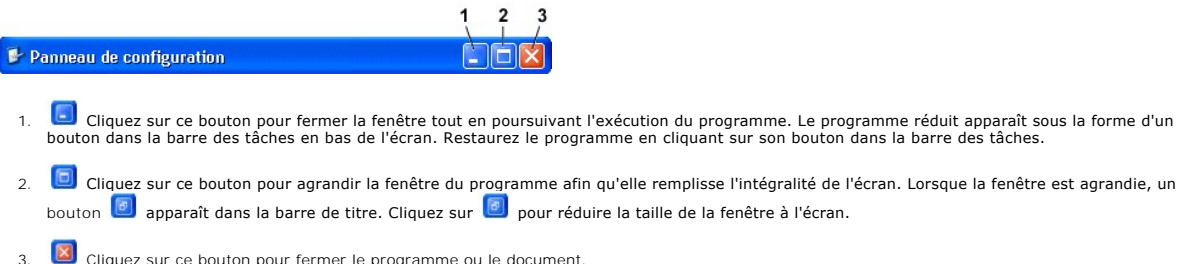

## <span id="page-41-2"></span>**Ajout de logiciel**

- 1. Pour voir si le logiciel est déjà installé sur l'ordinateur, cliquez sur le bouton, **Démarrer** et pointez sur Tous les programmes. Si le programme est<br>répertorié dans le menu Tous les programmes ou le menu **Démarrer**, l
- 2. Vérifiez les exigences techniques du logiciel pour vous assurer qu'il est compatible avec votre ordinateur et assurez-vous que la quantité de mémoire et d'espace disque est suffisante pour l'installation et le fonctionnement.
- 3. Désactivez temporairement le logiciel anti-virus en cours d'exécution sur votre ordinateur. Pour ce faire, reportez-vous à la documentation livrée avec le logiciel anti-virus.
- **AVIS :** Lorsque le logiciel anti-virus est désactivé, les virus ne sont pas détectés sur votre ordinateur. Réactivez le logiciel anti-virus une fois<br>l'installation terminée.
- 4. Insérez le CD d'installation du logiciel et suivez les instructions fournies avec le CD pour vous aider à répondre aux invites qui apparaissent à l'écran.

Si le CD d'installation du logiciel ne s'exécute pas automatiquement, cliquez sur le bouton **Démarrer** puis sur My Computer (Poste de travail). Cliquez<br>avec le bouton droit de la souris sur l'icône du lecteur dans lequel v (**setup.exe**, **install.exe**, etc.).

**AVIS :** N'appuyez pas sur le bouton d'éjection situé à l'avant du lecteur au moment où l'ordinateur accède au CD.

5. Après avoir installé le logiciel, réactivez le logiciel anti-virus. Pour ce faire, reportez-vous à la documentation livrée avec le logiciel anti-virus.

## <span id="page-41-3"></span>**Retrait du logiciel**

- **AVIS :** N'interrompez pas et n'arrêtez pas le processus de suppression une fois qu'il est lancé ; vous risquez de perdre des données ou d'endommager 0 le système d'exploitation.
- 1. Cliquez sur le bouton **Démarrer**, sur **Control Panel (Panneau de configuration)**, puis sur **Add or Remove Programs (Ajout/Suppression de programmes)**.
- 2. Cliquez sur **Change or Remove Programs (Modifier/supprimer des programmes)**, puis cliquez sur le programme que vous souhaitez supprimer.
- 3. Cliquez sur **Remove (Supprimer)** ou sur **Change/Remove (Modifier/supprimer)**.

4. Suivez les instructions affichées à l'écran pour terminer la désinstallation.

Certains programmes ne peuvent pas être désinstallés à partir de cette fenêtre. Pour obtenir des instructions sur la façon de supprimer des programmes non<br>répertoriés, consultez la documentation fournie avec le logiciel.

# **Fonctions Dell™ QuickSet**

- [Clic simple sur l'icône QuickSet](#page-43-0)
- Double-[clic sur l'icône QuickSet](#page-43-1)
- [Clic avec le bouton droit de la souris sur l'icône QuickSet](#page-43-2)

Dell™ QuickSet s'exécute à partir de l'icône �� située dans la barre des tâches et fonctionne différemment selon que vous cliquez, double-cliquez ou cliquez<br>avec le bouton droit de la souris sur l'icône.

## <span id="page-43-0"></span>**Clic simple sur l'icône QuickSet**

Cliquez sur l'icône **de pour effectuer les tâches suivantes :** 

- l Régler les paramètres de gestion de l'alimentation à l'aide de l'**[Assistant Gestion de l'alimentation](file:///C:/data/CHM_OUT/systems/ins8500/FR/Help/tellhow.chm/tellhow/power.htm#1110741)**.
- l Régler la taille des icônes et des barres d'outils.
- l Sélectionner un modèle d'alimentation défini dans l'**[Assistant Gestion de l'alimentation](file:///C:/data/CHM_OUT/systems/ins8500/FR/Help/tellhow.chm/tellhow/power.htm#1110741)**.
- l Activer ou désactiver le mode présentation.

## <span id="page-43-1"></span>**Double-clic sur l'icône QuickSet**

Double-cliquez sur l'icône **de** *pour régler les paramètres de gestion de l'alimentation à l'aide de l'[Assistant Gestion de l'alimentation](file:///C:/data/CHM_OUT/systems/ins8500/FR/Help/tellhow.chm/tellhow/power.htm#1110741)***.** 

## <span id="page-43-2"></span>**Clic avec le bouton droit de la souris sur l'icône QuickSet**

Cliquez avec le bouton droit de la souris sur l'icône  $\mathbb G$  pour effectuer les tâches suivantes :

- l Activer ou désactiver l'**indicateur de luminosité** sur l'écran.
- l Activer ou désactiver l'**indicateur de volume** sur l'écran.
- 1 Activer ou désactiver l'[activité réseau sans fil](file:///C:/data/CHM_OUT/systems/ins8500/FR/Help/tellhow.chm/tellhow/power.htm#1113285).
- l Afficher l'aide *Dell QuickSet*.
- l Afficher la version et la date de copyright du programme QuickSet installé sur l'ordinateur.

Pour plus d'informations sur QuickSet, cliquez avec le bouton droit de la souris sur l'icône de la barre des tâches, puis cliquez sur **Help (Aide)**.

## **Voyager avec votre ordinateur**

- **O** [Identification de votre ordinateur](#page-44-0)
- [Conditionnement de l'ordinateur](#page-44-1)
- [Conseils pour le voyage](#page-44-2)

### <span id="page-44-0"></span>**Identification de votre ordinateur**

- l Fixez sur l'ordinateur votre carte de visite ou une étiquette portant votre nom ou notez dessus un signe distinctif, tel que votre numéro de permis de conduire, à l'aide d'un marqueur ou d'un stylo indélébile.
- l Notez votre numéro de service et gardez-le en lieu sûr, dans un endroit autre que près de l'ordinateur ou de la sacoche de transport. Utilisez votre numéro de service si vous devez reporter la perte ou le vol de votre ordinateur aux officiers de police et à Dell.
- l Créez un fichier sur le bureau Microsoft® Windows® et nommez-le **if\_found (si\_trouvé)**. Stockez dans ce fichier des informations telles que vos nom, adresse et numéro de téléphone.
- l Contactez votre compagnie de carte de crédit et demandez-lui si elle propose des étiquettes avec identification codée.

## <span id="page-44-1"></span>**Conditionnement de l'ordinateur**

- l Retirez tous les périphériques externes connectés à l'ordinateur et stockez-les en lieu sûr. Déconnectez tous les câbles reliés à des cartes PC installées et retirez toutes les cartes PC étendues.
- l Pour rendre votre ordinateur aussi léger que possible, remplacez les périphériques installés dans la baie modulaire par le module de voyage Dell TravelLite™.
- l Chargez complètement la batterie principale et toutes les batteries de secours que vous pensez emporter.
- l Éteignez l'ordinateur.
- l Déconnectez l'adaptateur CA/CC.
- **AVIS :** Lorsque vous fermez l'écran, les objets laissés sur le clavier ou le repose-paume risquent d'endommager l'écran.
	- l Retirez du clavier et du repose-paume tous les éléments étrangers, comme les trombones, les stylos et les papiers, puis fermez l'écran.
	- l Utilisez la sacoche de transport Dell™ (en option) pour emballer l'ordinateur et ses accessoires en toute sécurité.
	- l Évitez d'emballer l'ordinateur avec des articles comme de la crème à raser, de l'eau de Cologne, du parfum ou de la nourriture.
	- l Protégez l'ordinateur, les batteries et l'unité de disque dur contre des risques tels que les températures extrêmes, la surexposition à la lumière, la saleté, la poussière ou les liquides.

**AVIS :** Si l'ordinateur a été exposé à des températures extrêmes, laissez-le s'acclimater une heure à température ambiante avant de l'allumer.

- l Calez bien votre ordinateur pour qu'il ne se déplace pas dans le coffre de votre voiture ou dans les compartiments à bagage en hauteur.
- **AVIS :** Ne faites pas enregistrer votre ordinateur en tant que bagage.

## <span id="page-44-2"></span>**Conseils pour le voyage**

**AVIS :** Ne déplacez pas l'ordinateur lorsque le lecteur optique est en cours d'utilisation. Vous risqueriez de perdre des données.

1 Pensez à désactiver l'activité réseau sans fil sur votre ordinateur afin d'optimiser la durée de vie de votre batterie. Pour désactiver l'activité réseau sans fil, appuyez sur  $\frac{F_n}{F_n}$ 

- 1 Pensez à changer les options de [gestion de l'alimentation](file:///C:/data/CHM_OUT/systems/ins8500/FR/Help/tellhow.chm/tellhow/power.htm#1110741) afin d'optimiser le temps de fonctionnement de la batterie.
- ⊥ Si vous voyagez à l'étranger, transportez une preuve de propriété (ou de votre droit d'utiliser l'ordinateur s'il appartient à votre société) pour accélérer<br>Le passage aux douanes. Cherchez des informations auprès des a carnet international (appelé également *passeport de marchandise*) auprès de votre gouvernement.
- l Renseignez-vous sur les prises électriques utilisées dans les pays où vous vous rendez et munissez-vous des adaptateurs appropriés.
- l Les détenteurs de cartes de crédit doivent se renseigner auprès de leurs compagnies de crédit sur l'assistance en cas d'urgence à l'étranger proposée aux utilisateurs d'ordinateurs portables.

### **Voyage en avion**

- l Assurez-vous d'avoir une batterie chargée sous la main au cas où l'on vous demanderait d'allumer l'ordinateur.
- AVIS : Ne faites jamais passer votre ordinateur à travers un détecteur de métal. Vous pouvez faire passer l'ordinateur dans une installation à rayons X ou le faire inspecter manuellement.
	- r Avant d'utiliser l'ordinateur dans un avion, assurez-vous qu'une telle utilisation est autorisée. Certaines compagnies aériennes interdisent l'usage de<br>dispositifs électroniques pendant le vol. Toutes les compagnies aéri

#### **En cas de perte ou de vol de votre ordinateur**

- ⊥ Appelez la police pour signaler l'ordinateur perdu ou volé. Incluez le numéro de service dans votre description de l'ordinateur. Demandez à ce qu'un<br>∽numéro soit affecté à cette affaire et relevez ce numéro avec le nom, vous le nom de l'agent chargé de l'enquête.
- **REMARQUE :** Si vous savez où a eu lieu le vol ou la perte de l'ordinateur, contactez les autorités compétentes de la région. Si vous ne connaissez pas<br>cet endroit, appelez les autorités de votre région.
- l Si l'ordinateur appartient à une société, avertissez le bureau de sécurité de la société.
- ⊥Contactez le service clients de Dell pour signaler l'ordinateur manquant. Fournissez le numéro de service de l'ordinateur, le numéro de dossier et le nom,<br>L'adresse et le numéro de téléphone du bureau de police auquel vo

Le représentant du service clients de Dell enregistrera votre rapport sous le numéro de service de l'ordinateur et étiquettera l'ordinateur comme manquant ou<br>volé. Si quelqu'un appelle Dell pour obtenir de l'assistance tec vous avez signalé la disparition de l'ordinateur.

## <span id="page-46-0"></span>**Mise sous tension et hors tension de l'ordinateur**

- [Mise sous tension de l'ordinateur](#page-46-1)
- $\bullet$  [Mise hors tension de l'ordinateur.](#page-46-2)
- **C** [Fermeture de session](#page-46-3)

## <span id="page-46-1"></span>**Mise sous tension de l'ordinateur**

Appuyez sur le bouton d'alimentation (représenté par le symbole  $\bigcirc$ ) pour allumer l'ordinateur.

## <span id="page-46-2"></span>**Mise hors tension de l'ordinateur.**

**AVIS :** Afin d'éviter de perdre des données, éteignez l'ordinateur en procédant à un arrêt du système d'exploitation Microsoft® Windows®, comme<br>indiqué ci-après, plutôt qu'en appuyant sur le bouton d'alimentation.

**REMARQUE :** Au lieu d'éteindre l'ordinateur, vous pouvez le faire passer en [mode veille](file:///C:/data/CHM_OUT/systems/ins8500/FR/Help/tellhow.chm/tellhow/power.htm#1100410) ou en [mode mise en veille prolongée](file:///C:/data/CHM_OUT/systems/ins8500/FR/Help/tellhow.chm/tellhow/power.htm#1100431).

- 1. Enregistrez et fermez tous les fichiers ouverts, quittez toutes les applications ouvertes, cliquez sur le bouton **Start (Démarrer)**, puis sur **Turn Off Computer (Arrêter l'ordinateur)**.
- 2. Dans la fenêtre **Turn off computer (Arrêter l'ordinateur)**, cliquez sur **Turn off (Arrêter)**. L'ordinateur s'éteint une fois le processus d'arrêt terminé.

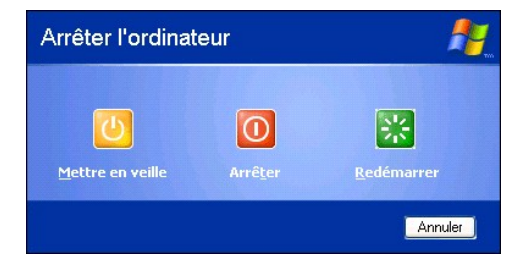

## <span id="page-46-3"></span>**Fermeture de session**

Windows XP permet à plusieurs utilisateurs d'accéder à un même ordinateur avec leurs propres paramètres. Chaque utilisateur peut entrer un mot de passe<br>pour limiter l'accès à ses paramètres ou à ses fichiers et peut fermer

- 1. Enregistrez et fermez tous les fichiers ouverts, quittez tous les programmes d'application ouverts, cliquez sur le bouton **Start (Démarrer)**, puis sur **Log Off (Fermer la session)**.
- 2. Dans la fenêtre **Log Off Windows (Fermeture de session Windows)**, cliquez sur **Fermer la session**.

**REMARQUE :** La fonction Changement rapide d'utilisateur n'est pas disponible si l'ordinateur est équipé de Windows XP Professionnel et fait partie d'un domaine, ou s'il dispose de moins de 128 Mo de mémoire.

### **Fonction Changement rapide d'utilisateur**

La fonction Changement rapide d'utilisateur permet à plusieurs utilisateurs d'accéder à un ordinateur sans avoir à demander à l'utilisateur précédent de se déconnecter.

- 1. Cliquez sur le bouton **Start (Démarrer)** puis cliquez sur **Log Off (Fermer la session)**.
- 2. Dans la fenêtre **Log Off Windows (Fermeture de session Windows)**, cliquez sur **Switch User (Changer d'utilisateur)**.

Lorsque vous utilisez la fonction Changement rapide d'utilisateur, les programmes utilisés précédemment continuent de s'exécuter en arrière-plan. Par<br>conséquent, l'ordinateur peut fonctionner au ralenti. En outre, les prog

pas fonctionner avec la fonction Changement rapide d'utilisateur.

# <span id="page-48-0"></span>**Utilisation de Microsoft® Windows® XP**

- [Centre d'aide et de support](#page-48-1)
- **O** Corbeille
- **O** [Bureau Microsoft Windows](#page-48-2)
- **O** [Bouton Démarrer](#page-49-0)
- [Barre des tâches](#page-50-0)
- [Zone de notification](#page-51-2)
- **O** Poste de travail

**Panneau de configuration** 

### <span id="page-48-1"></span>**Centre d'aide et de support**

Le Centre d'aide et de support fournit une aide pour les systèmes d'exploitation Windows XP ainsi que pour d'autres outils de formation et d'assistance. Pour<br>ouvrir le Centre d'aide et de support, cliquez sur le bouton **St** 

[Comptes utilisateur et changement rapide d'utilisateur](#page-51-1)

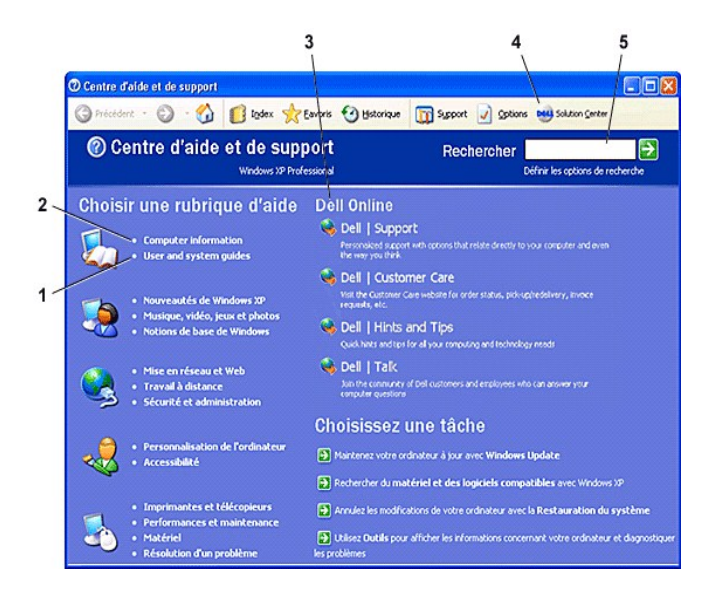

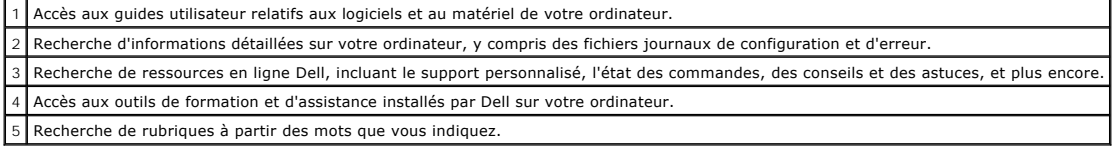

## <span id="page-48-2"></span>**Bureau Microsoft Windows**

<span id="page-49-1"></span>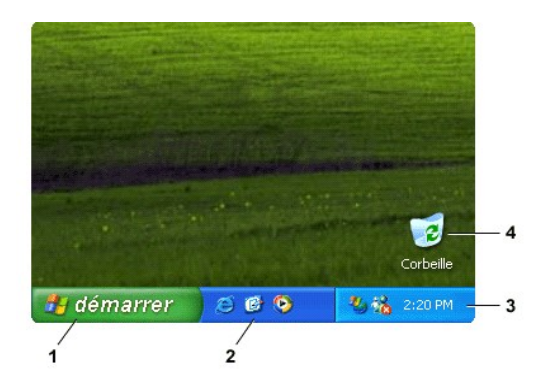

**REMARQUE :** Vous pouvez personnaliser votre bureau en <u>[créant des raccourcis et en les réorganisant](file:///C:/data/CHM_OUT/systems/ins8500/FR/Help/tellhow.chm/tellhow/desktop.htm#1105153)</u>. Votre bureau peut comporter des raccourcis<br>différents ou supplémentaires selon votre matériel et les fonctionnalités de

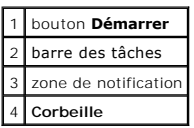

### **Assistant Nettoyage du bureau**

Par défaut, l'Assistant Nettoyage du bureau déplace les icônes des programmes peu utilisés du bureau vers un dossier spécifique 7 jours après le premier démarrage de l'ordinateur, puis tous les 60 jours. L'apparence du menu **Démarrer** change au fur et à mesure que les icônes de programme sont déplacées.

#### Pour désactiver l'Assistant Nettoyage du bureau :

- 1. Cliquez avec le bouton droit sur une zone vide du bureau, puis cliquez sur **Properties (Propriétés)**.
- 2. Cliquez sur l'onglet **Desktop (Bureau)** puis sur **Customize Desktop (Personnalisation du bureau)**.
- 3. Cliquez sur **Run Desktop Cleanup Wizard every 60 days (Exécuter l'Assistant Nettoyage du Bureau tous les 60 jours)** pour désactiver la case à cocher.
- 4. Cliquez sur **OK**.

Pour exécuter l'Assistant Nettoyage du bureau à tout moment :

- 1. Cliquez avec le bouton droit sur une zone vide du bureau, puis cliquez sur **Properties (Propriétés)**.
- 2. Cliquez sur l'onglet **Desktop (Bureau)** puis sur **Customize Desktop (Personnalisation du bureau)**.
- 3. Cliquez sur **Clean Desktop Now (Nettoyer le bureau maintenant)**.
- 4. Lorsque l'**Assistant Nettoyage du Bureau** s'affiche, cliquez sur **Next (Suivant)**.
- 5. Dans la liste des raccourcis, désélectionnez les raccourcis que vous voulez laisser sur le bureau, puis cliquez sur **Suivant**.
- 6. Cliquez sur **Finish (Terminer)** pour supprimer les raccourcis et fermer l'assistant.

## <span id="page-49-0"></span>**Bouton Démarrer**

Le bouton **Démarrer** permet d'accéder au contenu de votre ordinateur. Lorsque vous cliquez sur le bouton **Démarrer**, un menu affiche les icônes des principaux programmes. La partie gauche du menu **Démarrer** change en fonction de la fréquence d'utilisation des programmes. Pour garder en permanence<br>une icône dans le menu **Démarrer**, cliquez avec le bouton droit sur l'ic

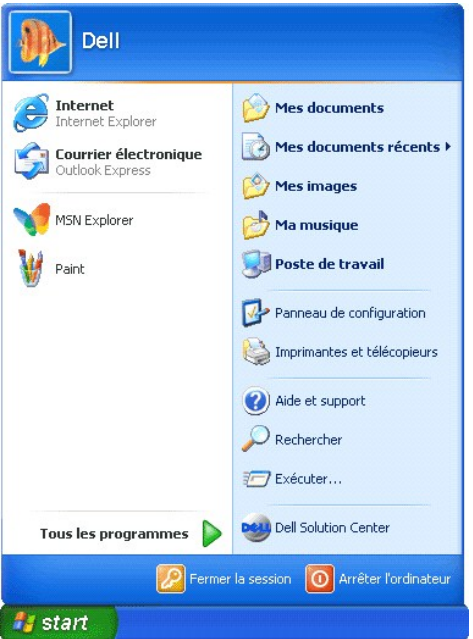

- l **All Programs (Tous les programmes)** répertorie les programmes installés sur l'ordinateur.
- l **My Documents (Mes documents)**, **My Pictures (Mes images)** et **My Music (Ma musique)** permettent d'accéder rapidement aux dossiers correspondants et d'y enregistrer des fichiers fréquemment utilisés.
- l **[My Computer \(Poste de travail\)](#page-52-1)** vous permet d'afficher le contenu des unités de votre ordinateur.
- l **[Control Panel \(Panneau de configuration\)](#page-52-0)** vous permet de régler les paramètres de l'ordinateur.
- l **Help and Support (Aide et support)** permet d'ouvrir la fenêtre **[Help and Support Center \(Centre d'aide et de support\)](#page-48-1)**.
- l **Search (Rechercher)** vous aide à trouver des fichiers et des dossiers sur votre ordinateur ou votre réseau.
- l **Run (Exécuter)** affiche une fenêtre permettant de démarrer un programme ou d'ouvrir un fichier avec une commande.
- l **Log Off (Fermer la session)** ferme la session de l'utilisateur actuel afin qu'un nouvel utilisateur puisse ouvrir une session sur l'ordinateur.
- 1 **Turn Off Computer (Arrêter l'ordinateur)** permet d'arrêter et de redémarrer l'ordinateur en le plaçant en mode de gestion de l'alimentation. Si<br>D'ordinateur exécute Windows XP Professionnel et est connecté à un domaine,

## <span id="page-50-0"></span>**Barre des tâches**

La barre des tâches comporte le <u>[bouton](#page-49-0) **[Start \(Démarrer\)](#page-49-0)**</u> à gauche et la zone de notification à droite. Lorsque vous ouvrez un programme, un bouton<br>correspondant à celui-ci apparaît sur la barre des tâches. Vous pouvez c tâches manque d'espace, Windows XP regroupe plusieurs instances du même programme dans un seul bouton de la barre des tâches.

Vous pouvez ajouter des barres d'outils dans la barre des tâches afin d'accéder rapidement aux programmes ou liens. Pour ajouter ou supprimer des barres d'outils, notamment **Quick Launch (Lancement rapide)** et **Links (Liens)** :

- 1. Cliquez avec le bouton droit sur une zone vide de la barre des tâches et pointez sur **Toolbars (Barres d'outils)**.
- 2. Cliquez sur la barre d'outils que vous souhaitez ajouter ou supprimer.

démarrer  $\blacktriangleright$  Panneau de configur... **RIN** 1:52 PM

## <span id="page-51-2"></span>**Zone de notification**

La zone de notification contient des icônes permettant d'accéder rapidement aux utilitaires et aux fonctions de l'ordinateur, notamment à l'horloge système et à l'état de l'imprimante. Le système d'exploitation Microsoft® Windows® XP masque les icônes de la zone de notification qui sont peu utilisées. Cliquez sur l'icône <sup>«</sup> pour afficher les icônes masquées.

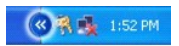

Pour empêcher Windows XP de masquer les icônes de la zone de notification :

- 1. Cliquez avec le bouton droit sur une zone vide de la barre des tâches, puis cliquez sur **Properties (Propriétés)**.
- 2. Vérifiez que l'option **Hide inactive icons (Masquer les icônes inactives)** est désactivée.

La zone de notification contient des icônes permettant d'accéder rapidement aux utilitaires et aux fonctions de l'ordinateur, notamment à l'horloge du système et à l'état de l'imprimante. Windows XP masque les icônes de la zone de notification qui sont peu utilisées. Cliquez sur l'icône lambda ou chevron pour afficher les icônes masquées.

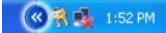

Pour empêcher Windows XP de masquer les icônes de la zone de notification :

- 1. Cliquez avec le bouton droit sur une zone vide de la barre des tâches, puis cliquez sur **Properties (Propriétés)**.
- 2. Vérifiez que l'option **Hide inactive icons (Masquer les icônes inactives)** est désactivée.

# <span id="page-51-0"></span>**Corbeille**

Lorsque vous supprimez un fichier, il est transféré dans la Corbeille où il peut être [récupéré](file:///C:/data/CHM_OUT/systems/ins8500/FR/Help/tellhow.chm/tellhow/files.htm#1023634) par la suite.

Pour supprimer définitivement des fichiers, [videz la Corbeille.](file:///C:/data/CHM_OUT/systems/ins8500/FR/Help/tellhow.chm/tellhow/files.htm#1022655)

## <span id="page-51-1"></span>**Comptes utilisateur et changement rapide d'utilisateur**

**REMARQUE :** Les options des comptes de Windows XP Edition Familiale diffèrent de celles qui sont disponibles dans Windows XP Professionnel. De<br>même, les options des comptes disponibles dans Windows XP Professionnel varien

Une fois l'installation de Windows XP effectuée, l'administrateur ou un utilisateur disposant de droits d'administrateur peut créer des comptes utilisateur supplémentaires.

- 1. Cliquez sur le bouton **Start (Démarrer)** puis sur **Control Panel (Panneau de configuration)**.
- 2. Dans la fenêtre **Control Panel (Panneau de configuration)**, cliquez sur **User Accounts (Comptes d'utilisateur)**.
- 3. Sous **Pick a task (Choisissez une tâche)**, cliquez sur **Create a new account (Créer un nouveau compte)**.
- 4. Sous **Name the new account (Nommer le nouveau compte)**, saisissez le nom du nouvel utilisateur et cliquez sur **Suivant**.
- 5. Sous **Pick an account type (Choisir un type de compte)**, cliquez sur l'une des options suivantes :
	- l **Computer administrator (Administrateur)**  vous pouvez changer tous les paramètres de l'ordinateur.
	- 1 Limited (Limité) vous ne pouvez changer que vos paramètres personnels, comme votre mot de passe. Vous ne pouvez ni installer des programmes, ni utiliser Internet.
- 6. Cliquez sur **Create Account (Créer un compte)**.

### **Fonction Changement rapide d'utilisateur**

<span id="page-52-2"></span>**REMARQUE :** La fonction Changement rapide d'utilisateur n'est pas disponible si l'ordinateur est équipé de Windows XP Professionnel et fait partie d'un domaine, ou s'il dispose de moins de 128 Mo de mémoire.

La fonction Changement rapide d'utilisateur permet à plusieurs utilisateurs d'accéder à un ordinateur sans avoir à demander à l'utilisateur précédent de se déconnecter.

- 1. Cliquez sur le bouton **Start (Démarrer)** puis cliquez sur **Log Off (Fermer la session)**.
- 2. Dans la fenêtre **Log Off Windows (Fermeture de session Windows)**, cliquez sur **Switch User (Changer d'utilisateur)**.

Lorsque vous utilisez la fonction Changement rapide d'utilisateur, les programmes utilisés par l'utilisateur précédent continuent de s'exécuter en arrière-plan.<br>Par conséquent, l'ordinateur peut fonctionner au ralem la pro

## <span id="page-52-0"></span>**Panneau de configuration**

Le Panneau de configuration contient des outils permettant de modifier l'aspect et le fonctionnement de Windows XP. Pour accéder au Panneau de configuration :

- 1. Cliquez sur le bouton **Start (Démarrer)** puis sur **Control Panel (Panneau de configuration)**.
- 2. Cliquez sur l'une des catégories sous **Pick a category (Choisissez une catégorie)**.

Par exemple, si vous voulez changer l'écran de veille, cliquez sur **Appearance and Themes (Apparence et thèmes)**.

3. Sous **Pick a task... (Choisissez une tâche...)**, cliquez sur la tâche appropriée que vous souhaitez réaliser.

Vous pouvez également cliquer sur une icône du Panneau de configuration si vous ne voulez pas choisir une tâche spécifique.

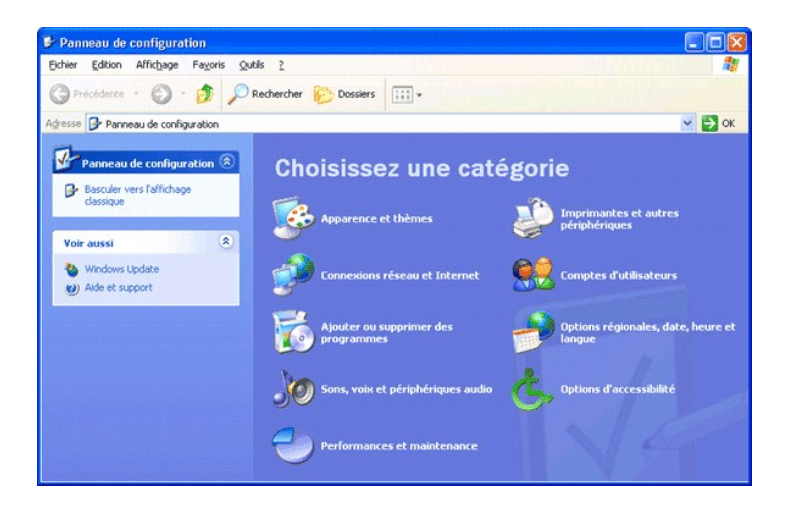

## <span id="page-52-1"></span>**Poste de travail**

**REMARQUE :** Comme le Poste de travail, l'Explorateur Microsoft Windows répertorie le contenu de votre ordinateur pour que vous puissiez localiser des fichiers sur n'importe quelle unité ou dans n'importe quel dossier. Pour ouvrir l'Explorateur Windows, cliquez avec le bouton droit sur **Start (Démarrer)**<br>et cliquez sur **Explore (Explorer)**. Placez-vous sur l'unité ou le travail et l'Explorateur Windows, reportez-vous au [Centre d'aide et de support.](#page-48-1)

Utilisez le Poste de travail pour afficher le contenu des unités ou des dossiers de votre ordinateur.

- 1. Cliquez sur le bouton **Start (Démarrer)**, puis cliquez sur **My Computer (Poste de travail)**.
- 2. Double-cliquez sur l'icône de l'unité ou du dossier à afficher (par exemple, l'unité C).